# Virtual Chemist Suite 2019

# QUEMIST, CONSTRUCTS, and ACE

# **Tutorial**

Department of Chemistry McGill University Montréal, Québec, Canada **WANGill** 

Molecular Forecaster Inc. Montréal, Québec, Canada

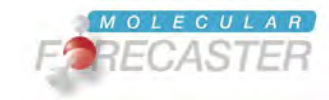

24/08/2019

# **Table of Contents**

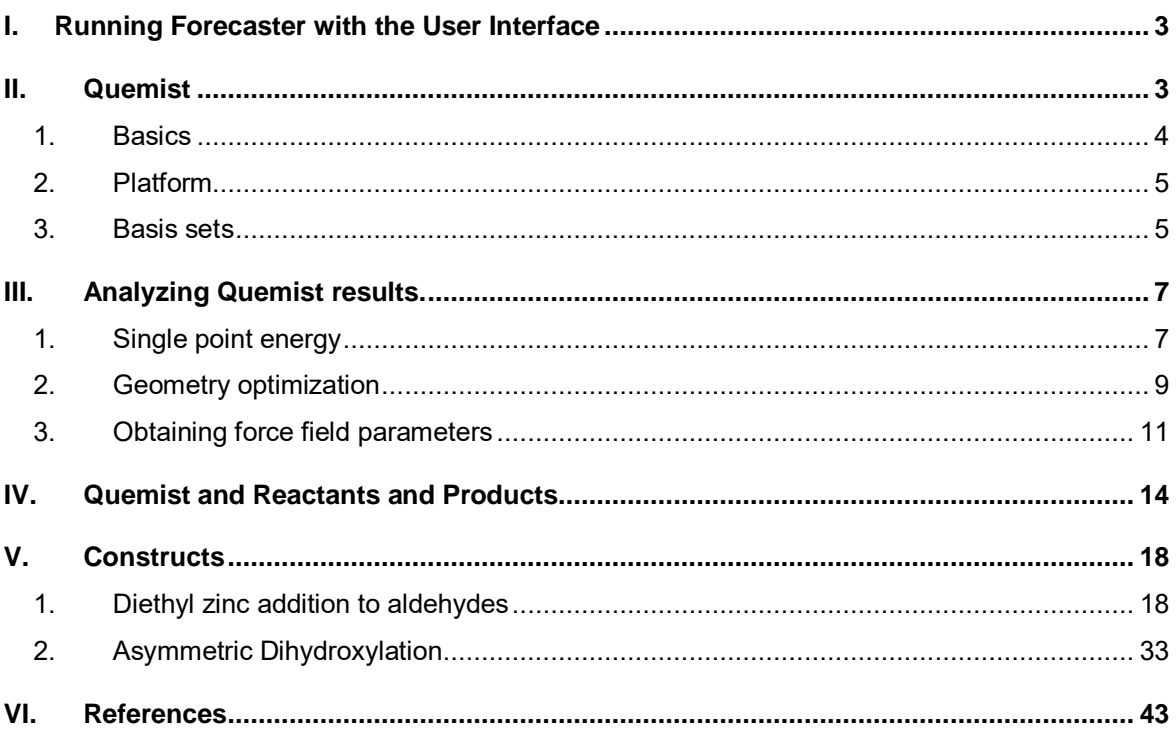

# <span id="page-2-0"></span>*I. RUNNING FORECASTER WITH THE USER INTERFACE*

The user interface (UI) can be started by double clicking on the  $F$ orecaster-UI. jar file in the Forecaster folder. This will open the main window.

Under Linux and Mac OSX, it is recommended to launch it from a terminal window by typing the command below. Make sure that you are located in the folder where this jar file is.

Forecaster@Linux/Forecaster:~\$ java -jar Forecaster-UI.jar

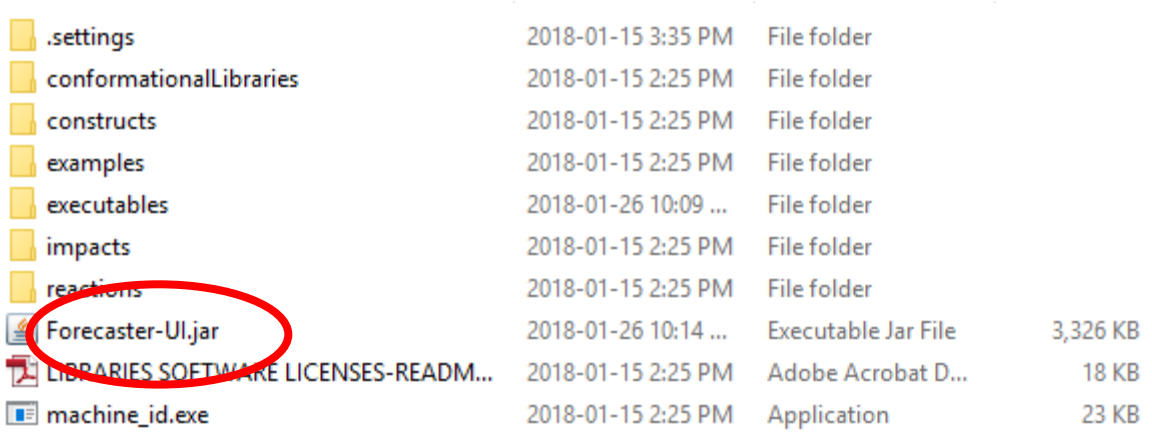

The first step is to set the working directory. Click **Browse**, under **Working Directory**. You will be prompted to navigate to the folder where you will save various files while working with FORECASTER. If this is the first time you use FORECASTER, you may need to create a new folder. This folder can have any name and can be located anywhere you want..

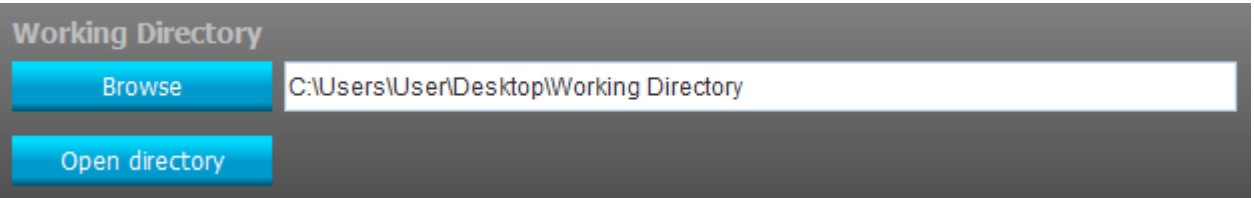

You may then click **Start Forecasting** to expand the "*Modular Workflow*" section.

# <span id="page-2-1"></span>*II. QUEMIST*

As soon as the working directory is set, copy the file of your small molecule of interest in this folder. Make sure this file is in mol2 format. Then make a modular workflow that includes QUEMIST. As soon as a modular workflow is ready (see corresponding tutorial), open QUEMIST.

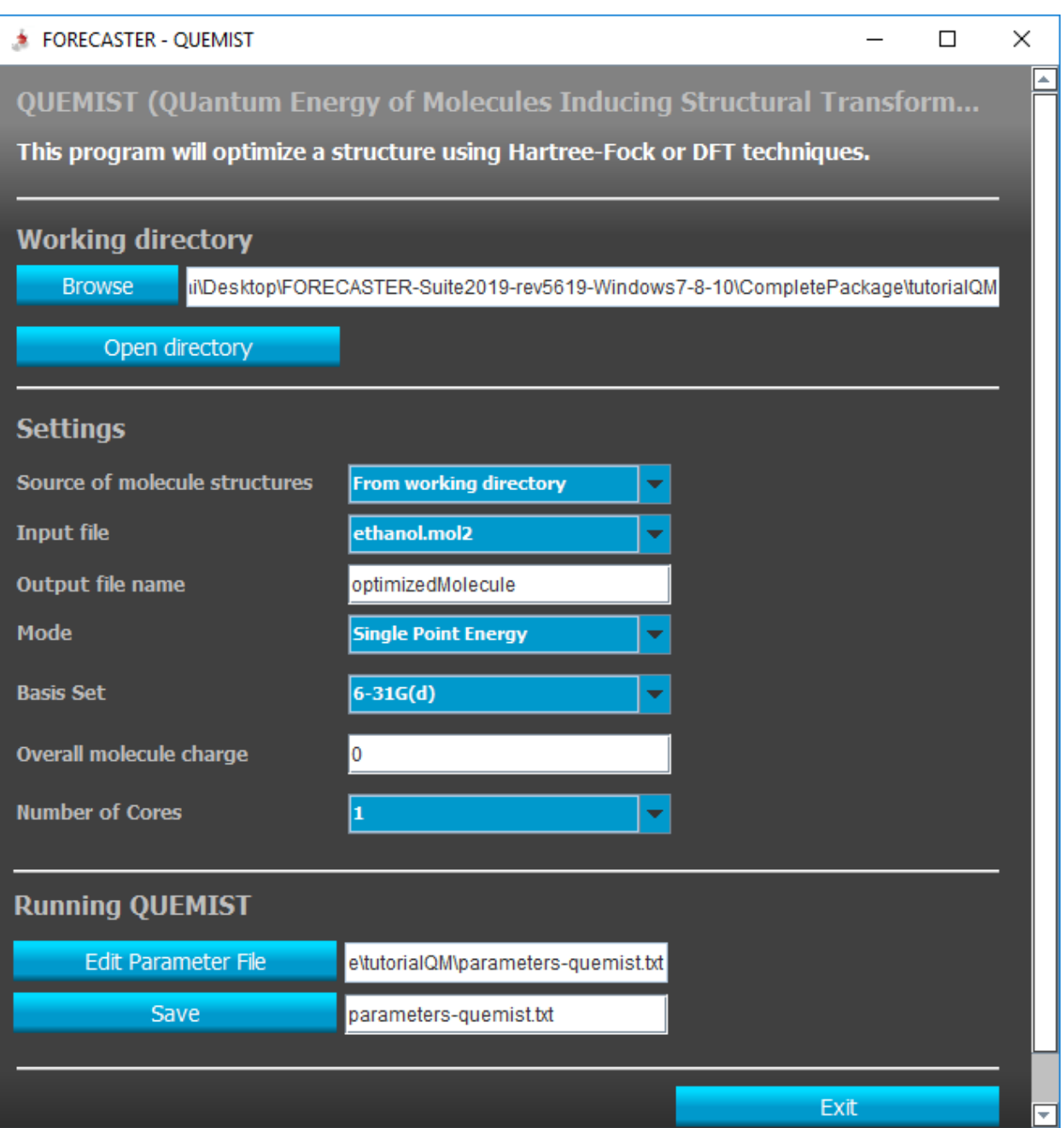

### <span id="page-3-0"></span>**1. Basics**

QUEMIST can run HF (Windows, Linux, MacOS) and DFT (Linux, MacOS) calculations, including single point energy calculations and geometry optimizations (in Cartesian coordinates). Moreover, if one wishes to parametrize their own reaction in ACE, QUEMIST can run geometry optimizations of reactants/products necessary for TS template building followed by computation of force field parameters using the Seminario method<sup>1</sup> later improved by Allen *et. al.* 2

Some important information about QUEMIST:

• Running it on Linux/MacOS will always be significantly faster than running it on Windows because of the usage of the libint library for the computation of two-electron integrals. From our experience, we recommend running only very small molecules (< 40 atoms) with small basis sets (STO-3G, minix, 6-31G) on Windows. If you have Windows 10, you can download the Linux subsystem for Windows 10 and can run the Linux version of QUEMIST on this subsystem. We highly recommend using the Linux version!

- For now, DFT calculations are only possible on Linux/MacOS. We use the libxc library for functionals which is only available for Linux systems.
- Geometry optimizations/force field parameter generation is only available on Linux.

#### Options:

After significant testing we have come up with defaults for various options available within QUEMIST. These are encoded into the platform and will be automatically written to the parameter file. **DO NOT CHANGE THESE DEFAULTS** (unless you know the potential impact of these changes).

#### <span id="page-4-0"></span>**2. Platform**

You can run single point energies, geometry optimizations and geometry optimizations that involve computing force field parameters (WARNING: this last option involves computing the Hessian of your molecule, which will take a very long time (ie, days)!). For the first part of the tutorial, we will run a single point energy calculation on ethanol, both on Windows and Linux. We will use the STO-3G basis set and will be running the calculation on 4 cores. First, change the name of the output file name to ethanol-QM-Windows.

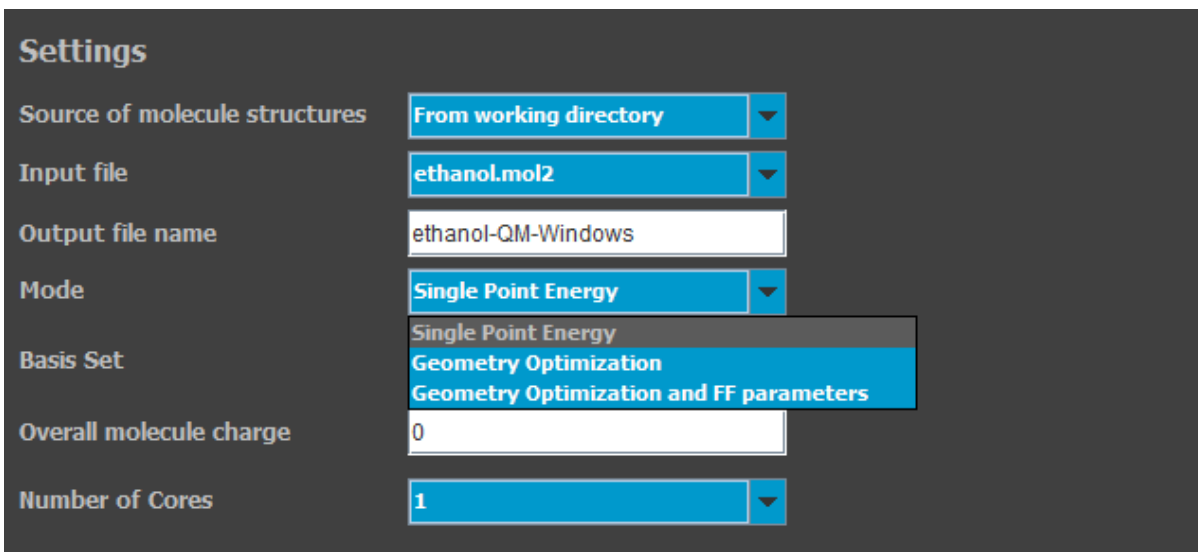

The QUEMIST code is parallelized so you can select as many cores as you can spare for your calculations.

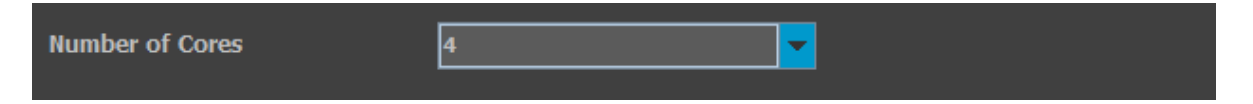

#### <span id="page-4-1"></span>**3. Basis sets**

Below are listed the available basis sets:

• 6-31G (Elements w/ atomic numbers 1-30, 34-35 and 53 taken from 6-311G)

- $\bullet$  6-31G(d) = 6-31G\* (Elements w/ atomic numbers 1-30, 34-35 and 53 taken from DZVP)
- $6-31G(d,p) = 6-31G^{**}$  (Elements w/ atomic numbers 1-30, 34-35 from 6-31G\* and 53 taken from DZVP)
- 6-311G (Elements w/ atomic numbers 1-20, 34-35 and 53)
- Augmented-dzp (Elements: H (1), B (5), C (6), N(7) , O(8), F(9), Al(13), Si(14), P(15), S(16), Cl(17), Fe(26), Zn(30), Se(34), Br(35),Rh(45), I(53), Os(76), Ir(77))
- DZP (Elements: H(1), B(5), C(6), N(7), O(8), F(9), Al(13), Si(14), P(15), S(16), Cl(17), Fe(26), Zn(30), Se(34), Br(35), I(53), Os(76))
- Def2-SVP (def2-SVP basis set for elements 1-36. Iodine, Rhodium and Osmium taken from augmented-DZP)
- Def2-TZVP (def2-TZVP basis set for elements 1-36. Iodine, Rhodium and Osmium taken from augmented-DZP)
- STO-3G (Elements w/ atomic numbers 1-53 + 76 from WTBS)
- Minao (Elements w/ atomic numbers 1-36 + 45, 53 and 76 from ANO-RCC, 77 from WTBS)
- Minix :

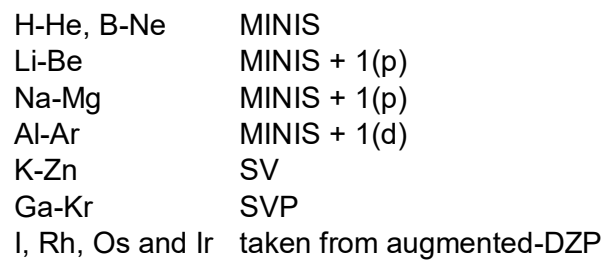

• Forecaster-BS:

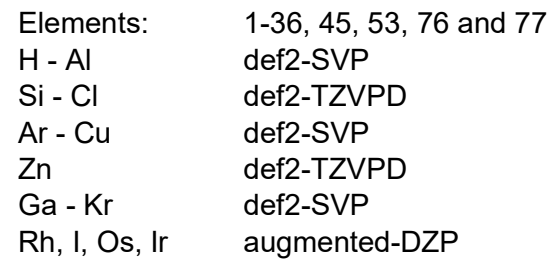

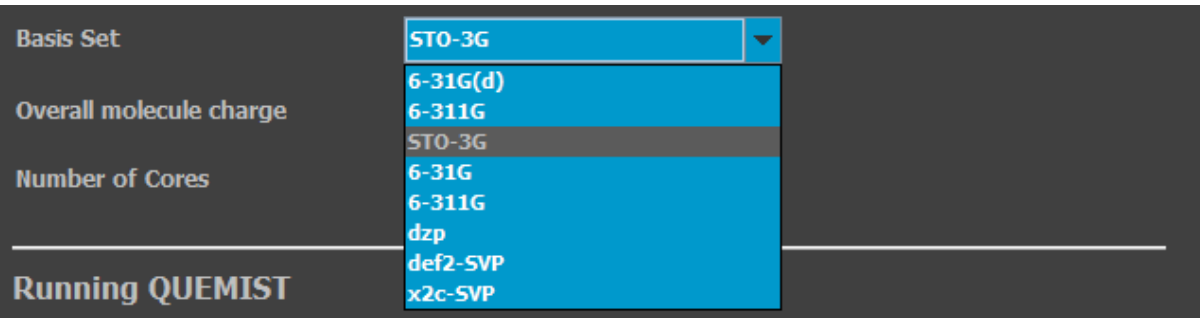

Once the selections is made, save the parameter file. Below is the parameter file generated.

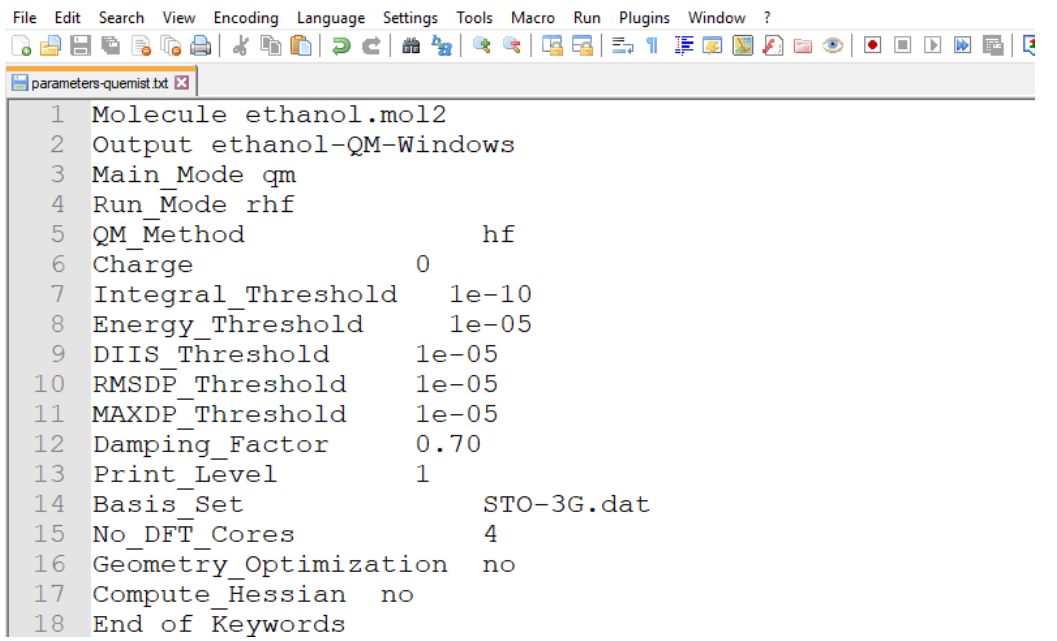

At this stage, you are ready to Run the workflow.

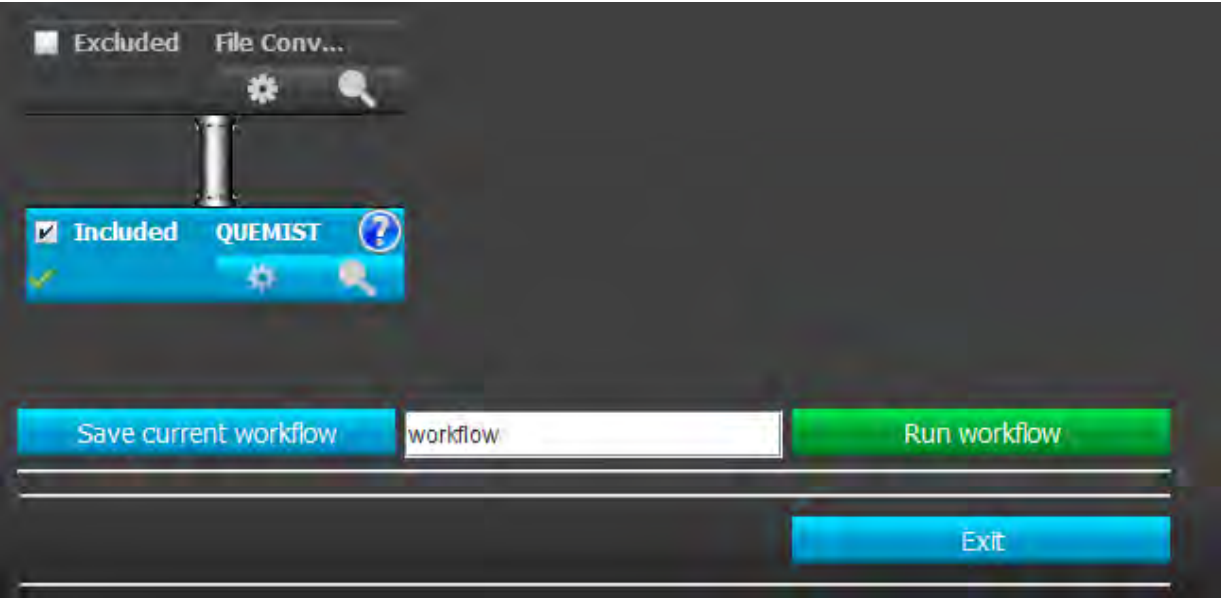

The calculation should not take more than a few minutes.

# <span id="page-6-0"></span>*III. ANALYZING QUEMIST RESULTS.*

# <span id="page-6-1"></span>**1. Single point energy**

Open the file ethanol-QM-Windows.out using your favorite text editor. Here are a few things we are interested in:

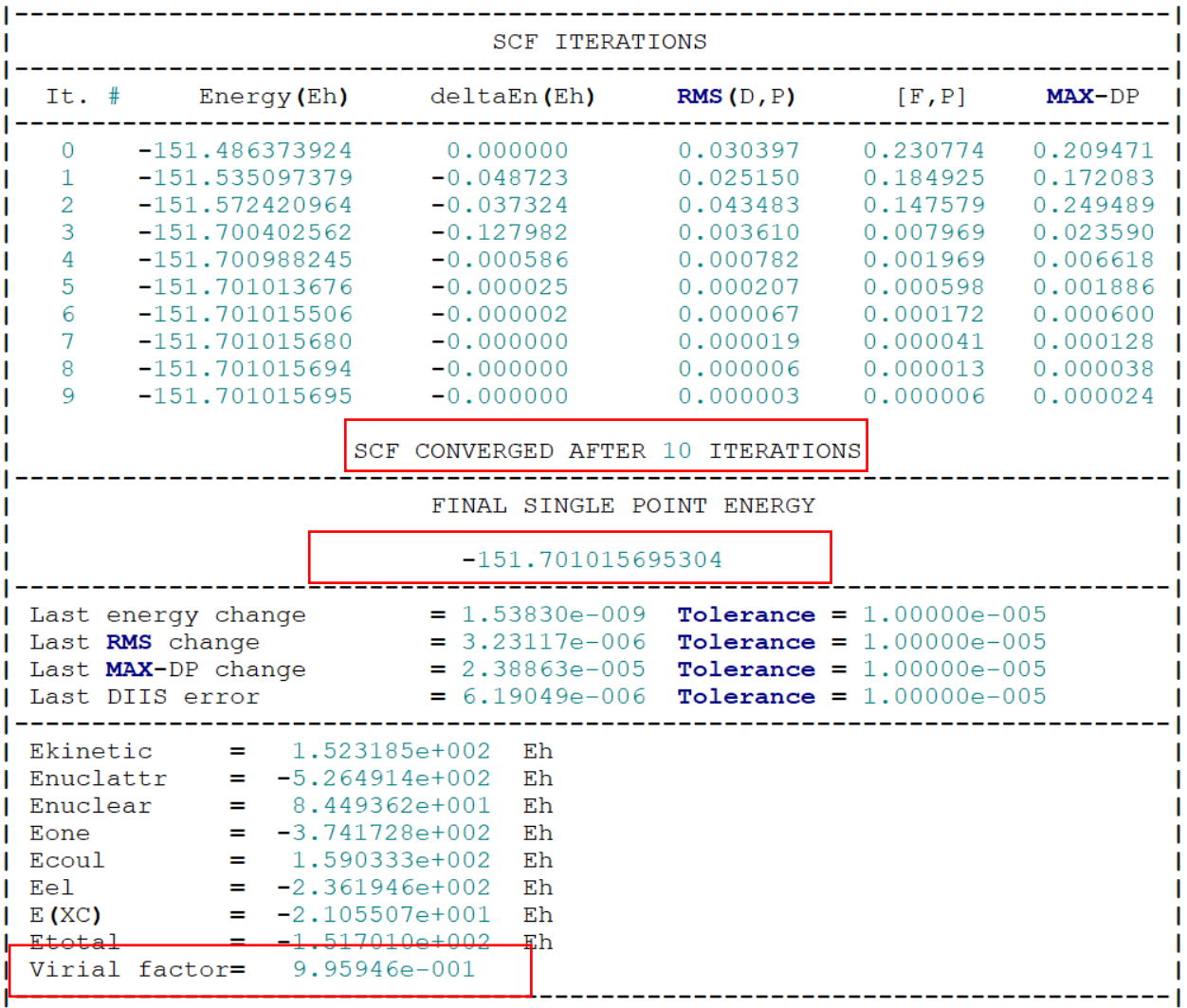

The calculation converged after 10 iterations. Most important, the virial factor is 0.99 ( $\sim$ 1.00), which is what you would expect from a converged calculation.

Now, if you have the Linux version, run the same parameter file (make sure to change the output file name to ethanol-QM-Linux) using the Linux version. Below find the results you should obtain:

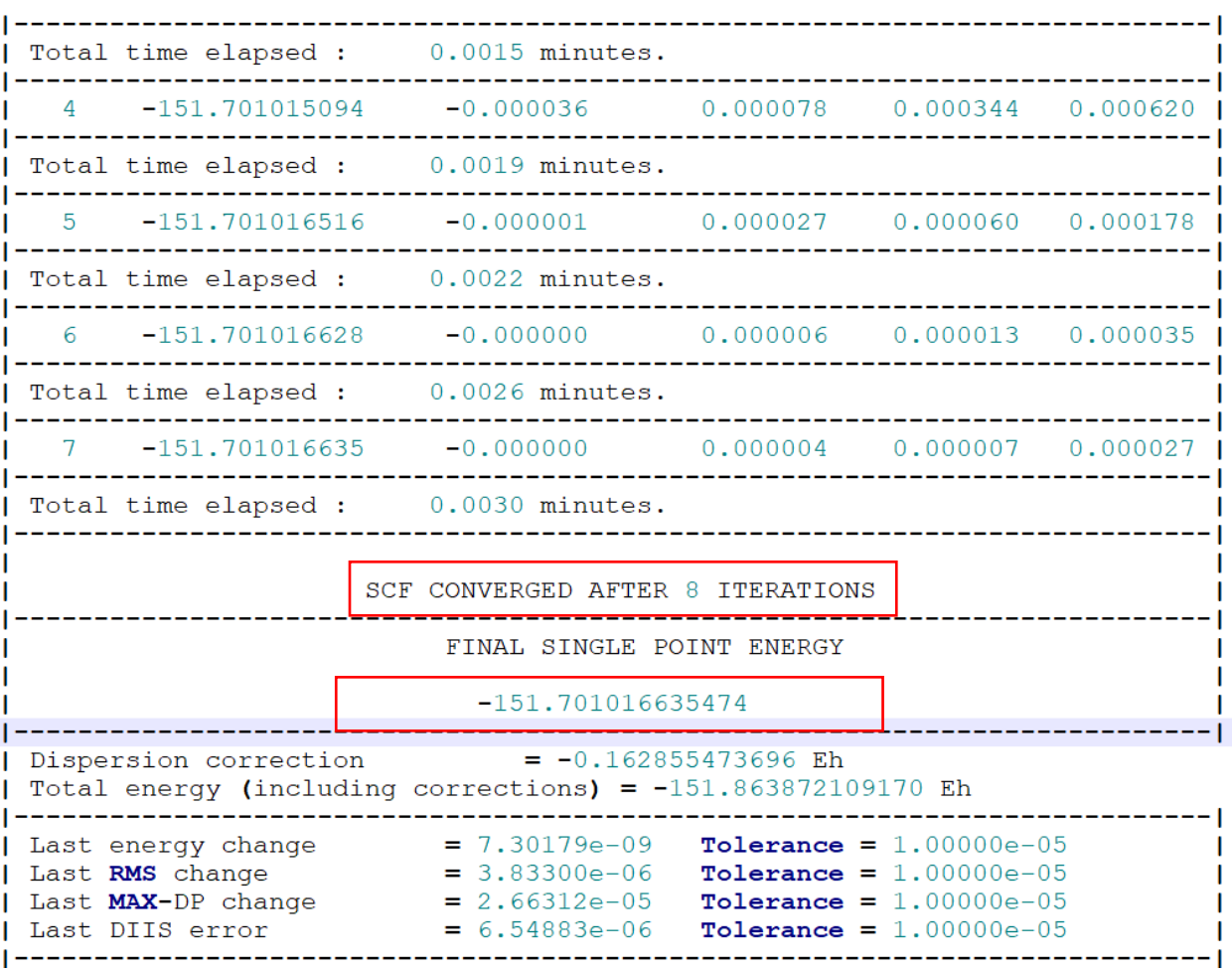

As you can see, the results files are different. First, using libint (a library used in QUEMIST when running on Linux/MacOS) reduces the number of iterations from 10 to 8. Moreover, for the Linux version, there is no detailed energy breakdown (including virial factor computation) but a special dispersion correction is included. However, as you can see, the energy difference between the two computations is as low as -0.00000094017 Hartrees, approx. -0.000589 kcal/mol.

### <span id="page-8-0"></span>**2. Geometry optimization**

WARNING: Geometry optimizations are only available on Linux.

In the platform, select "Geometry optimization" instead of "Single point energy". Change the name of the output file to ethanol-QM-Linux-GeomOpt. The parameter file should look like this:

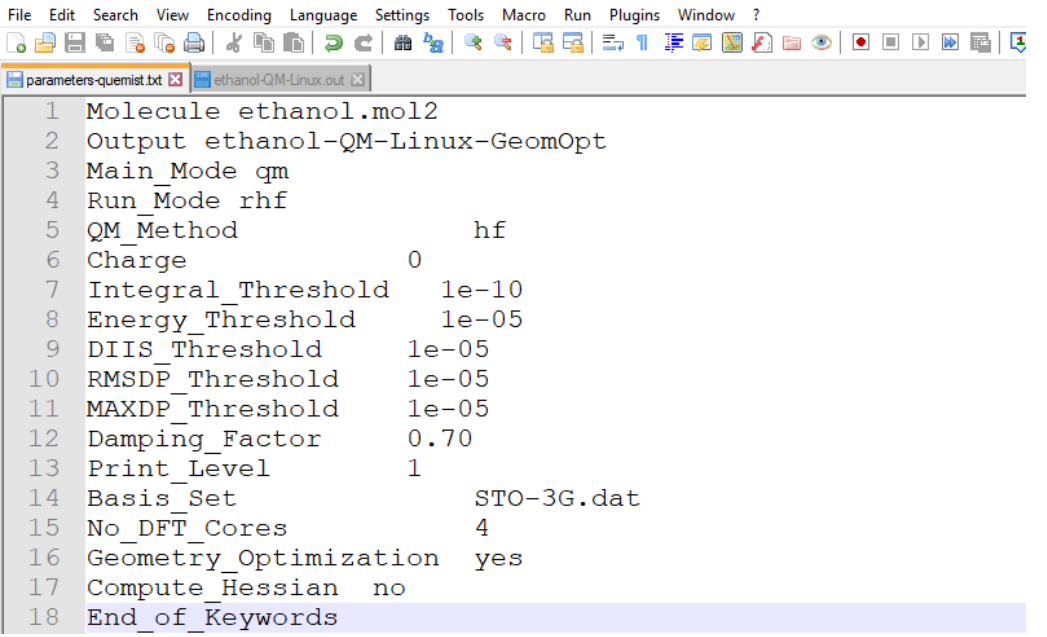

Run the calculation. You should obtain a results file named ethanol-QM-Linux-GeomOpt.out, a file ethanol-QM-Linux-GeomOpt.xyz that shows all the steps of the geometry optimization (you can open it with Avogadro for example) and a file called ethanol-QM-Linux qm.mol2 which will contain the optimized structure in mol2 format. Here are a few guidelines to interpreting the results file:

• At every step we evaluate convergence:

727 728  $---$  STEP  $1$   $---$  COMPLETE - 1 729 ा 730 - 1 -----------------731 \*\*\*\*\*\*\*\* CONVERGENCE CRITERIA \*\*\*\*\*\*\*\* a provincia de la contrada de la contrada de la contrada de la contrada de la contrada de la contrada de la co<br>Casa de la contrada de la contrada de la contrada de la contrada de la contrada de la contrada de la contrada 732 733 1 734 735 п 737  $\blacksquare$  Dmax = 1.83e-01 **Tolerance** : 1.80e-03 Converged : **NO** 1 738 |

As the optimization runs the convergence criteria will start being fulfilled until all "Converged" fields will say "YES".

```
--- STEP 39 --- COMPLETE
П
-1
               ******** CONVERGENCE CRITERIA ********
            \text{dEn.} = 1.11e-05 Tolerance : 5.00e-04
                                          Converged :
                                                           YES
                                                                   -1
\Gamma Fmax = 1.29e-04
                    Tolerance : 1.50e-04Converged : YES
\Gamma Frms = 8.65e-05
                    Tolerance : 4.50e-04
                                             Converged : YES
\Gamma Drms = 3.40e-04
                     Tolerance : 1.20e-03Converged :
                                                           YES
                                                                   1
\Gamma Dmax = 5.64e-04
                     Tolerance: 1.80e-03Converged :
                                                          YES
                      Geometry optimization complete.
1
```
#### <span id="page-10-0"></span>**3. Obtaining force field parameters**

In the platform, select Geometry optimization and FF parameters instead of Geometry optimization. Change the name of the output file to ethanol-QM-Linux-GeomOpt-FF. The parameter file should look like this:

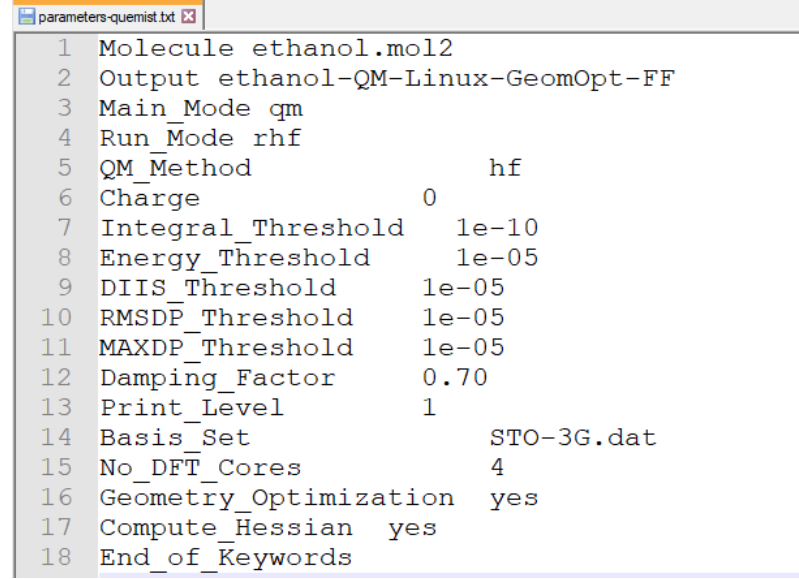

Run the calculation. You should obtain a results file titled ethanol-QM-Linux-GeomOpt-FF.out , a file called ethanol-QM-Linux-GeomOpt-FF.xyz that shows all the steps of the geometry optimization (you can open it with Avogadro for example), a file called ethanol-QM-Linux-GeomOpt-FF\_customized\_ff\_parameters.txt which contains the custom force field parameters and a file called ethanol-QM-Linux-GeomOpt-FF hessian.txt that contains the Hessian of the molecule. Here are a few guidelines to interpreting the results file:

 $---$  STEP 39  $---$  COMPLETE \*\*\*\*\*\*\*\* CONVERGENCE CRITERIA \*\*\*\*\*\*\*\*  $\mathbf{I}$ -1 Geometry optimization complete. 

The geometry optimization successfully completed, as such the Hessian can now be computed.

I The flag for computing the Hessian matrix has been found. Will proceed. j ----Performing (+) displacement on coordinate # 0 ... done | Computing (+) SCF for coordinate # 0 ... done | Computing (+) gradient for coordinate # 0 ... done | Performing (-) displacement on coordinate # 0 ... done | Computing  $(-)$  SCF for coordinate # 0 ... done | Computing (-) gradient for coordinate # 0 ... done Computing Hessian elements for coordinate #  $0 \ldots$  done | --- 26 coordinates left to compute. ---Performing (+) displacement on coordinate # 1 ... done | Computing  $(+)$  SCF for coordinate # 1 ... done | Computing  $(+)$  gradient for coordinate  $#$  1 ... done | Performing (-) displacement on coordinate # 1 ... done | Computing  $(-)$  SCF for coordinate # 1 ... done | Computing (-) gradient for coordinate # 1 ... done | Computing Hessian elements for coordinate # 1 ... done  $\vert$  --- 25 coordinates left to compute. ---Performing (+) displacement on coordinate # 2 ... done | Computing (+) SCF for coordinate # 2 ... done  $\frac{1}{2}$  Computing (+) gradient for coordinate  $\frac{1}{2}$  ... done | Performing (-) displacement on coordinate # 2 ... done | Computing (-) SCF for coordinate # 2 ... done | Computing (-) gradient for coordinate # 2 ... done | Computing Hessian elements for coordinate # 2 ... done

WARNING: depending on the size of the system, the Hessian computation can be very lengthy. Below find the end of the Hessian computation:

```
0 coordinates left to compute. ---
\sim - - -T
| Hessian eigenvalues:
 Eigenvalue 0 ---
                           0.000000
\mathbf{L}Eigenvalue
                 1 - - -0.000000\mathbf{L}2 - - -0.000000
| Eigenvalue
                 \frac{2}{3} ---
                          0.000011Eigenvalue
т.
                 4 ---<br>5 ---
  Eigenvalue
                           0.000026\mathbf{L}Eigenvalue
                           0.000074
\mathbf{L}6 - - -Eigenvalue
                          0.002644
\mathbf{I}\frac{6}{7} ---
  Eigenvalue
                          0.007837
\mathbf{I}8 - - -Eigenvalue
                         0.030980
Т.
                 9 - - -Eigenvalue
                         0.041964
\mathbf{L}Eigenvalue 10 ---
                          0.070608
\mathbf{L}Eigenvalue 11 ---
                          0.090664
\mathbf{L}Eigenvalue 12 ---
                           0.113989
T.
  Eigenvalue 13 ---
                           0.126167
Τ.
  Eigenvalue 14 ---
                           0.155349
\mathbf{L}Eigenvalue<br>Eigenvalue<br>Eigenvalue<br>Eigenvalue
  Eigenvalue
                 15 ---
                           0.172208
\mathbf{L}16 ---
\mathbf{L}0.199503
                 17 ---
                           0.239940
T.
                 18 ---
                          0.280157
\mathbf{I}Eigenvalue 19 ---
                         0.392493
Τ.
 Eigenvalue 20 ---
                          0.743094
\mathbf{L}Eigenvalue 21 ---
                           1.038901
T.
 Eigenvalue
                 22 ---
                           1.130815
\mathbf{L}1.178609
 Eigenvalue
                 23 ---
\mathbf{I}Eigenvalue
                 24 ---
                           1.265350
Τ.
  Eigenvalue
                 25 ---
                           1.325864
T.
                          1.431079
  Eigenvalue
                 26 ---
п
| Hessian contains only positive eigenvalues, optimized structure
| is a minimum !!!
                                     HURRAY
| The Hessian matrix has been successfully computed.
| Will now create a customized force field of the optimized structure.
| File name ... ethanol-QM-Linux-GeomOpt-FF customized ff parameters.txt
```
The generation of the force field parameters should be fairly fast. The message "*Force field file created successfully*." will appear once the parameter computation finishes.

To visualize the force field parameters, open the file ethanol-QM-Linux-GeomOpt-FF\_customized\_ff\_parameters.txt. Here is how the file should look like:

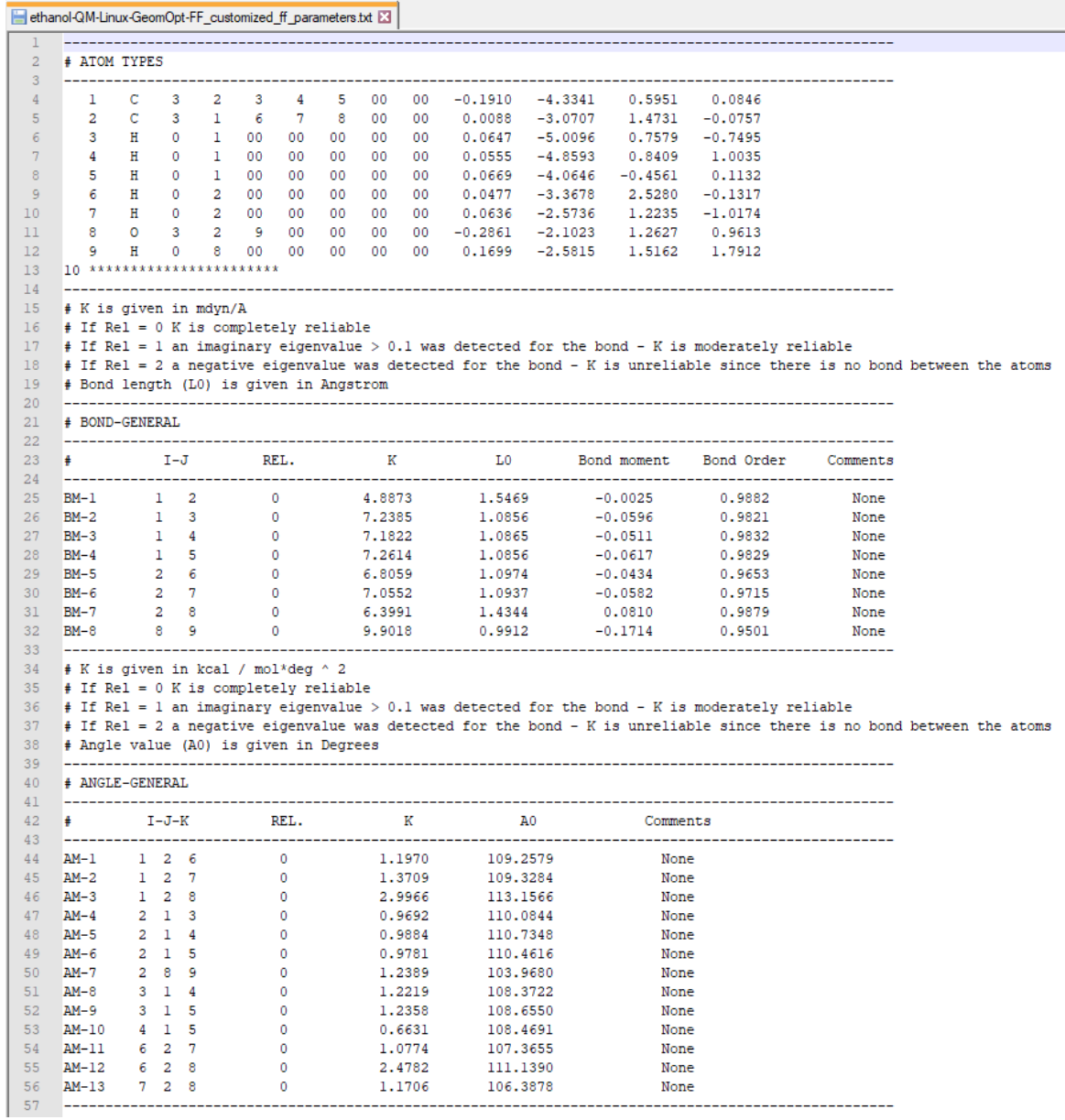

# <span id="page-13-0"></span>*IV. QUEMIST AND REACTANTS AND PRODUCTS*

In this section, we describe how to apply QUEMIST to more complex molecules with the ultimate objective to use these as templates for CONSTRUCTS and generated force field parameters with ACE. To start, create the modular workflow shown below.

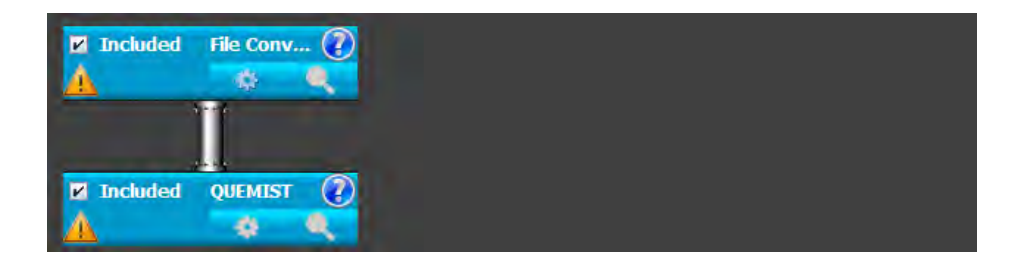

j

We will first use reported structures to build models of reactants and products for the Sharpless dihydroxylation reaction. To do so, open the "File converter" menu by clicking on the cog on the first box of the workflow. We will use the Cartesian coordinates provided by Houk and co-workers shown below.<sup>3</sup>

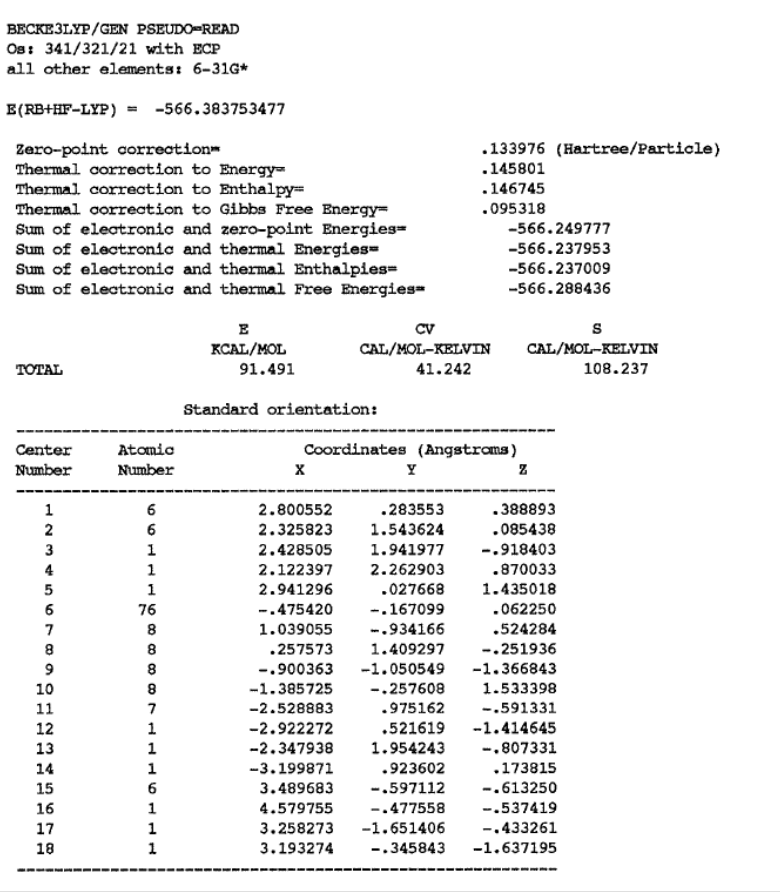

These coordinates will be entered in the "File Converter" menu as shown below. As you will see, some reformatting may be necessary. This transition state also needs some changes to convert it alternatively into reactants or into a product. Click on "Fix structure" then on "Preview". The structure will be opened in JMol as shown below.

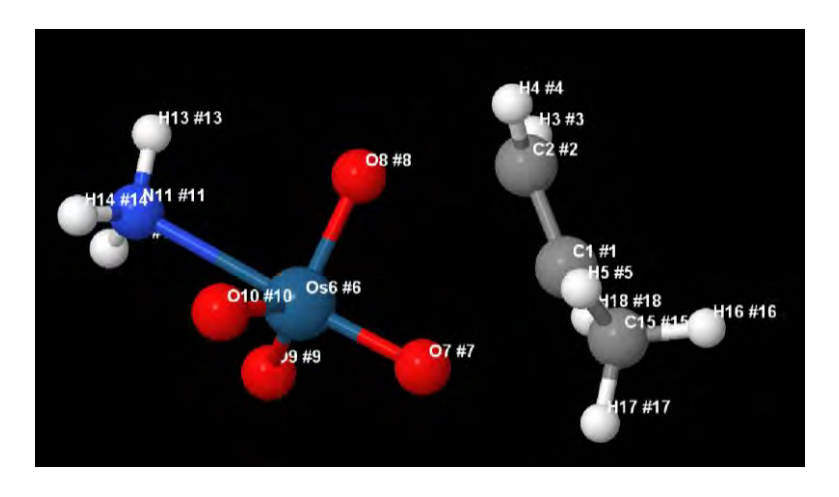

 $S6$ 

First, the NH<sub>3</sub> group used as OsO4 ligand will be converted into Me<sub>3</sub>N and the propene will be converted into butene by converting 4 hydrogen atoms (#4, 12, 13 and 14) into methyl groups. Bonds will then be added between atoms 2 and 8 and between atoms 1 and 7.

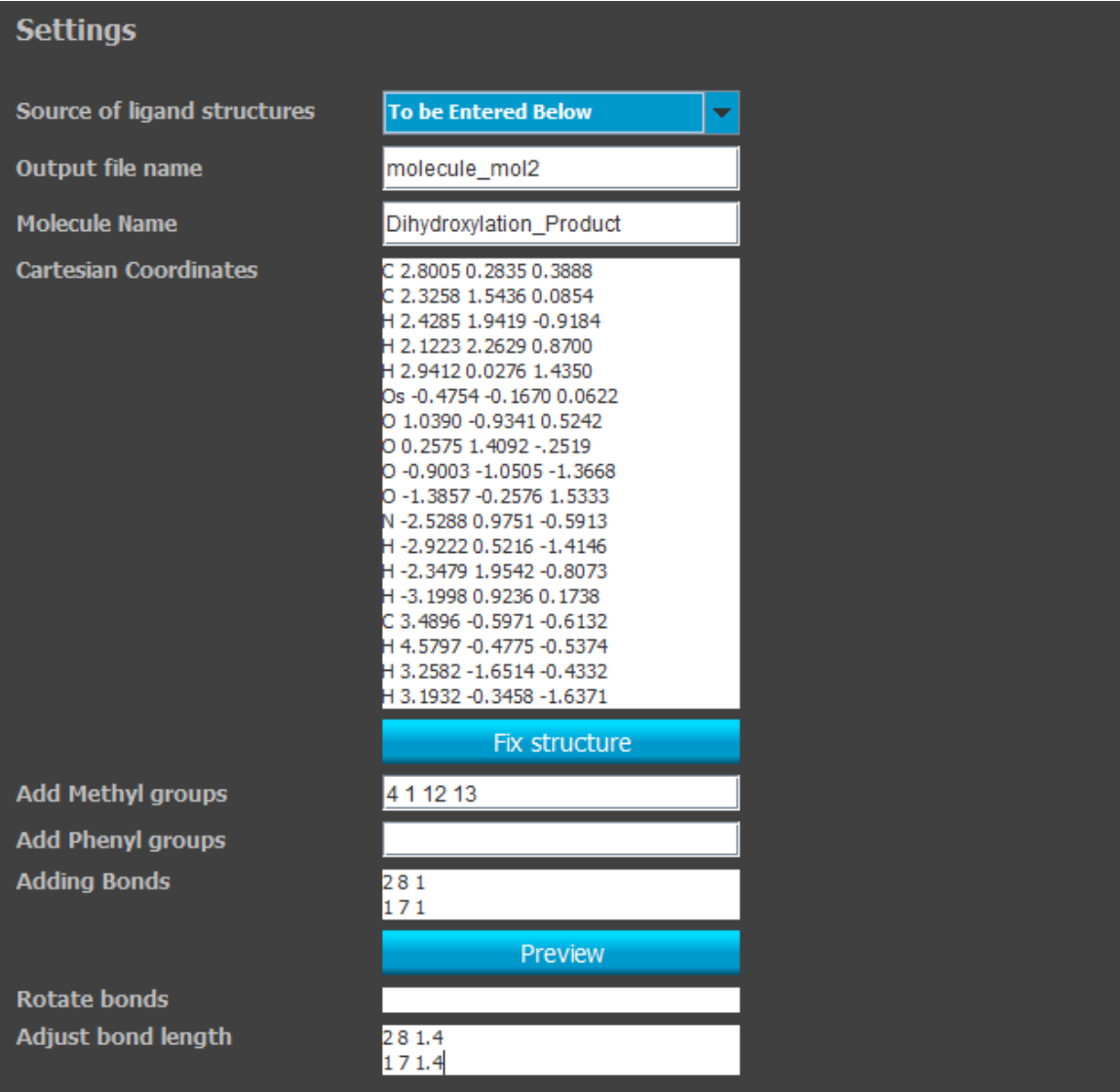

Clicking on Preview will open the modified structure as shown below.

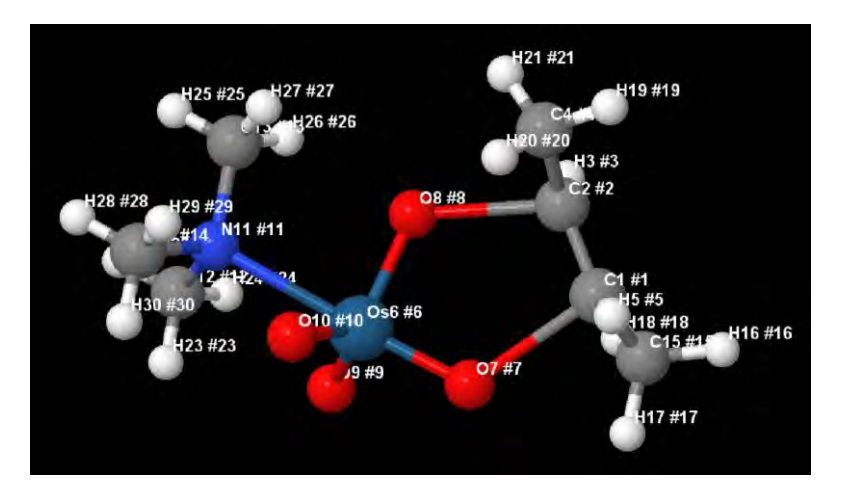

The change in bond length to convert the TS into either reactants or product will be carried out when the workflow will be launched.

You can now save the parameters.

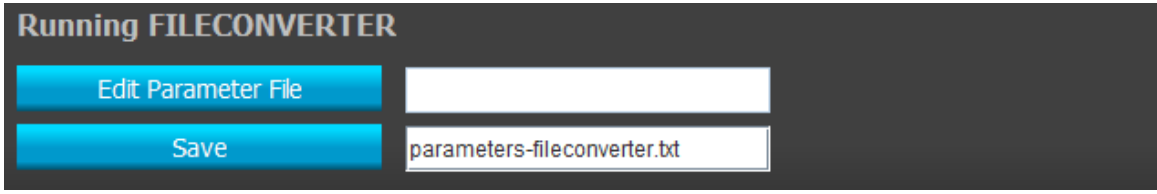

Now we are ready to open QUEMIST. In the "Source of molecule structures", select "From File Converter Box". This will ensure that we use the Cartesian coordinates we introduced previously. We will be using geometry optimization coupled with FF parameter generation. For this reaction, we will use the "Forecaster-BS" basis set, which is a combination of several basis sets designed for speed and accuracy. Select also the number of CPU cores you would like to use (4 in our case) and save the parameters.

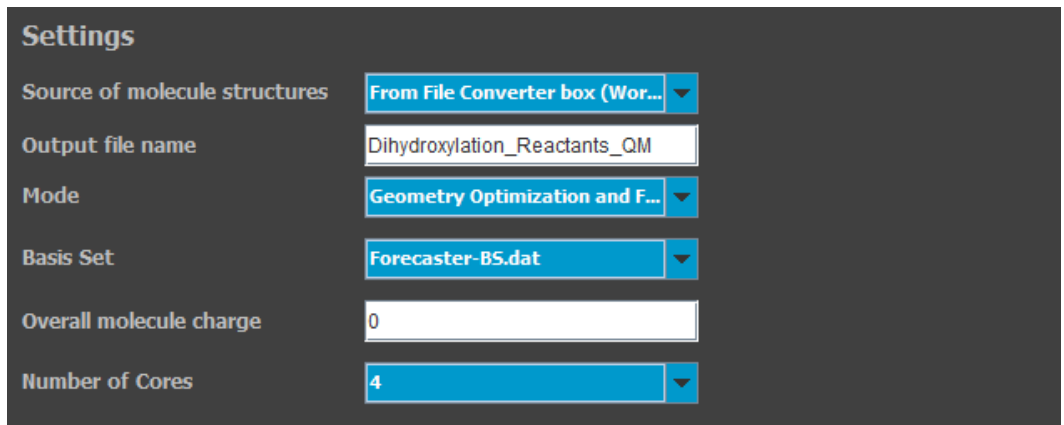

This will produce a parameter file which should look the one below.

```
Molecule dihydroxylation reactants.mol2
Output Dihydroxylation Reactants QM
Main Mode qm
Run Mode rhf
QM Method
                       hf
charge\overline{0}Integral Threshold 1e-10
Energy Threshold
                     1e-05DTIS Threshold
                   1e - 051e-05RMSDP Threshold
MAXDP Threshold
                   1e-050.70Damping Factor
Print Level
                   \mathbf{1}Basis Set
                       Forecaster-BS.dat
No DFT Cores
                        \overline{a}Geometry Optimization yes
Compute Hessian yes
End of Keywords
```
The workflow is now ready to be started.

WARNING: Run this calculation only on Linux. This calculation will take some time, ranging from a few hours to a few days depending on the PC power and number of cores used (if you use more cores it will take less time). Also, computing the Hessian needed to generate the FF parameters is very time-expensive! So be prepared to not use your PC for quite some time.

This first workflow will generate the files for the product. Run the same workflow with adjusted parameters for the reactants. At the end of these computations, you will have a new reaction parameterized for ACE.

# <span id="page-17-0"></span>*V. CONSTRUCTS*

## <span id="page-17-1"></span>**1. Diethyl zinc addition to aldehydes**

We now wish to use the optimized structures with CONSTRUCTS to generate templates with associated force field parameters and use them to create transition state structures ready for stereoselectivity prediction with ACE. We start using the following workflow

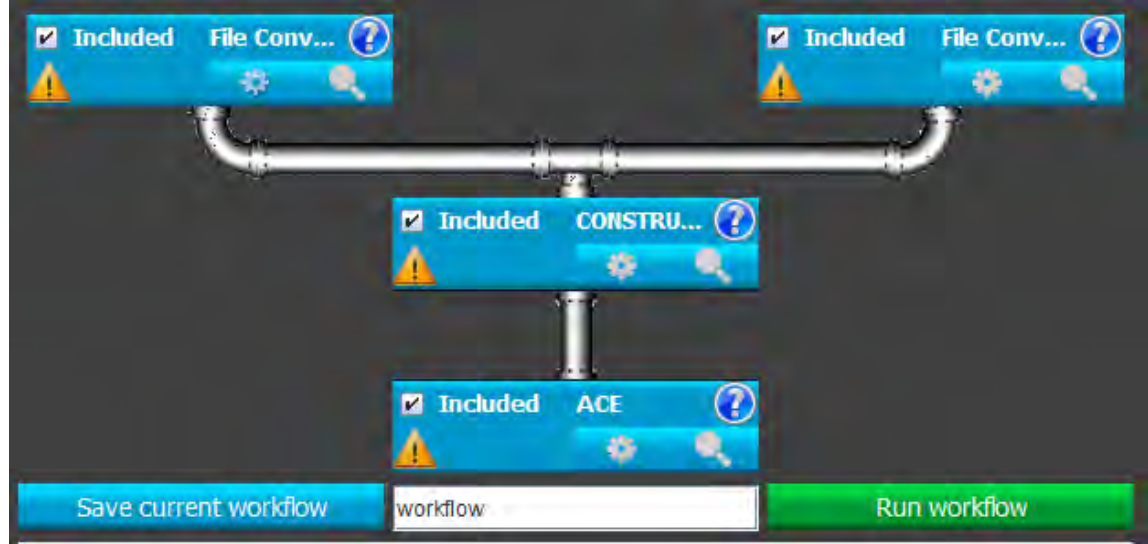

The *anti* and *syn* transition states reported by Norrby and co-workers will be used.<sup>4</sup> The first "File Converter" menu will be open. The Cartesian coordinates available as supporting information to the report from Norrby and co-workers will then simply be copy/pasted into the Cartesian coordinate box after the source of ligand structures is set to "To be entered below"

a) Transition state from Norrby et al.

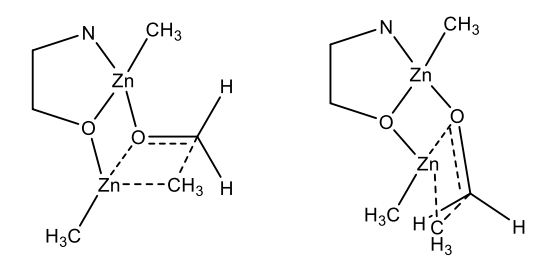

b) Templates developed herein. Templates for the 2 rings flips will also be developed as well as the enantiomers.

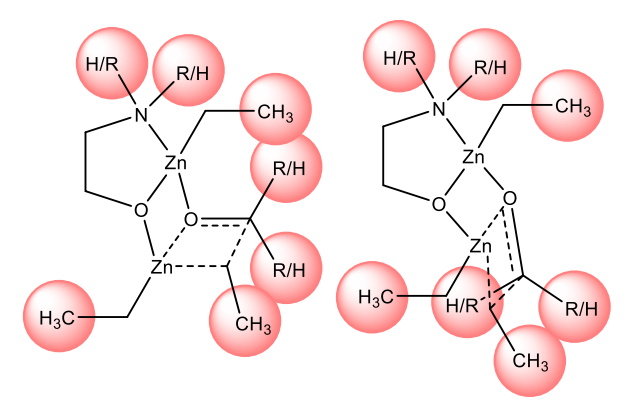

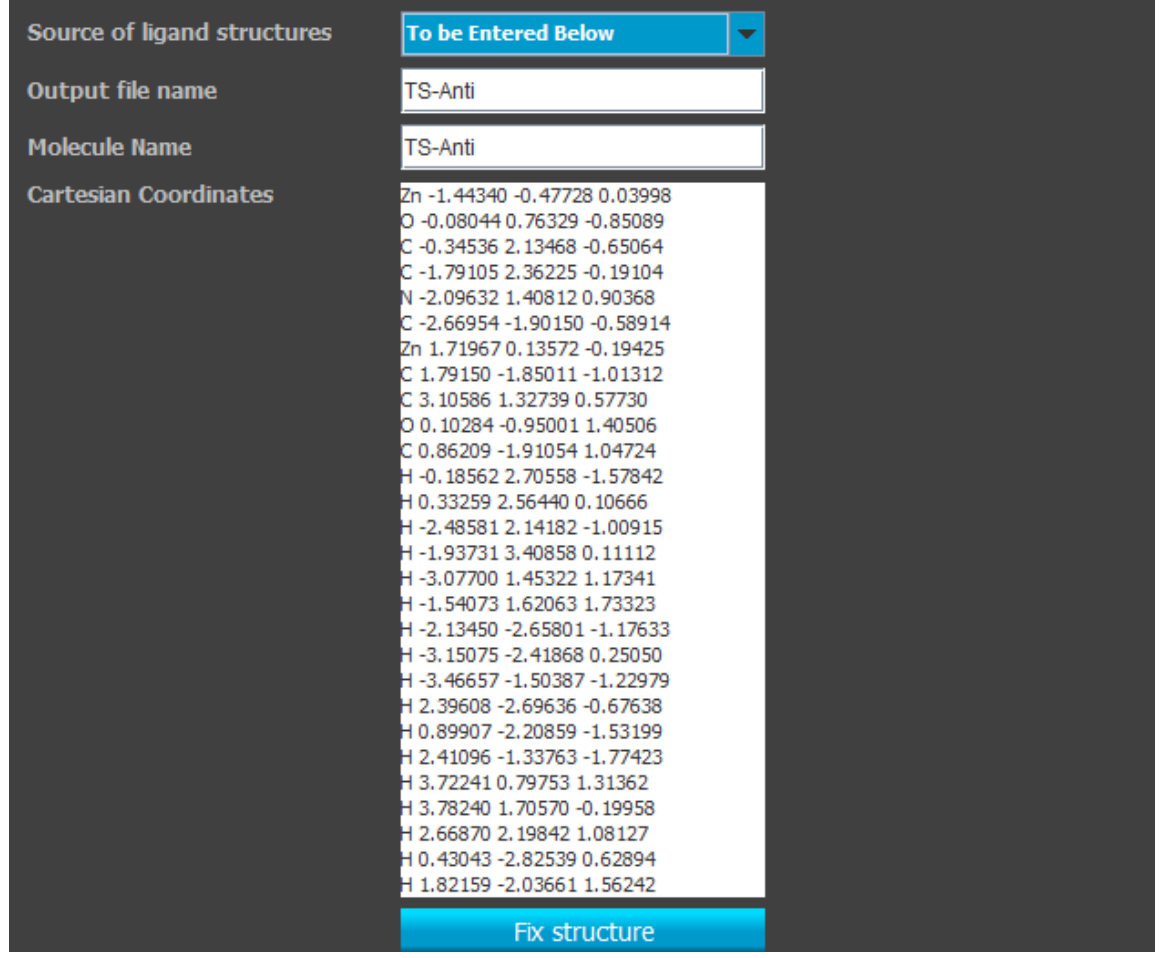

To visualize the structure, click on "Fix structure". In this current case, we are converting the NH<sub>2</sub> of the catalyst reported into N(Me)<sub>2</sub> which we believe would be more representative of the catalysts under investigation. To do so, two hydrogens (16 and 17) are converted into methyl. To identify the atom number, you may click on "Preview". Before the instruction to add two methyl groups, the structure looks like this:

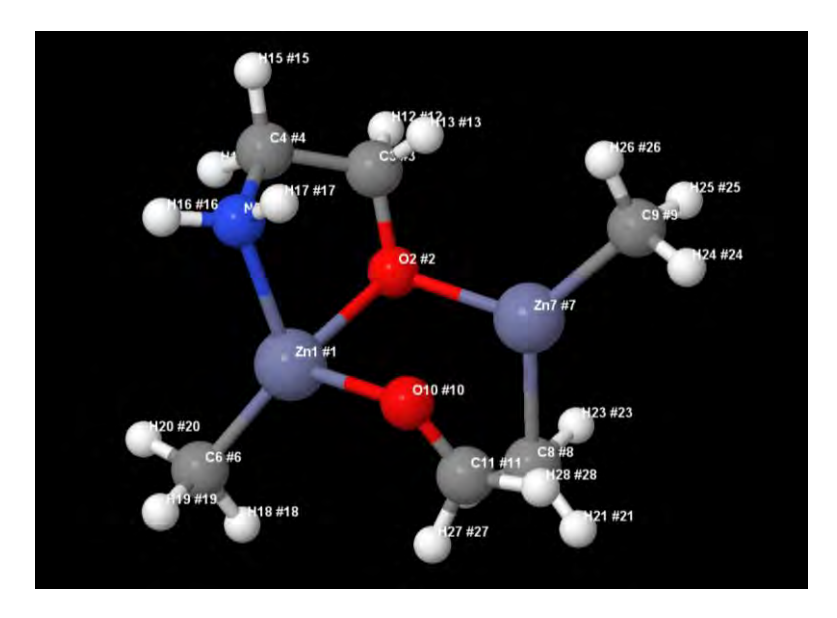

As soon as "16 17" is added to the "Add methyl groups" text box, clicking on preview shows:

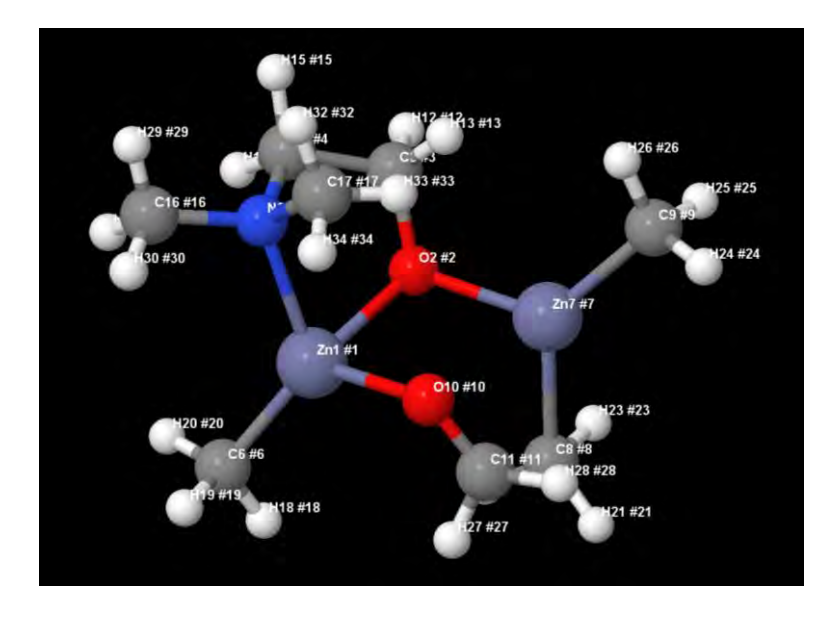

Once this is done, save the parameters.

The second "File converter" box can now be setup similarly with the *syn* TS also adding two methyl groups.

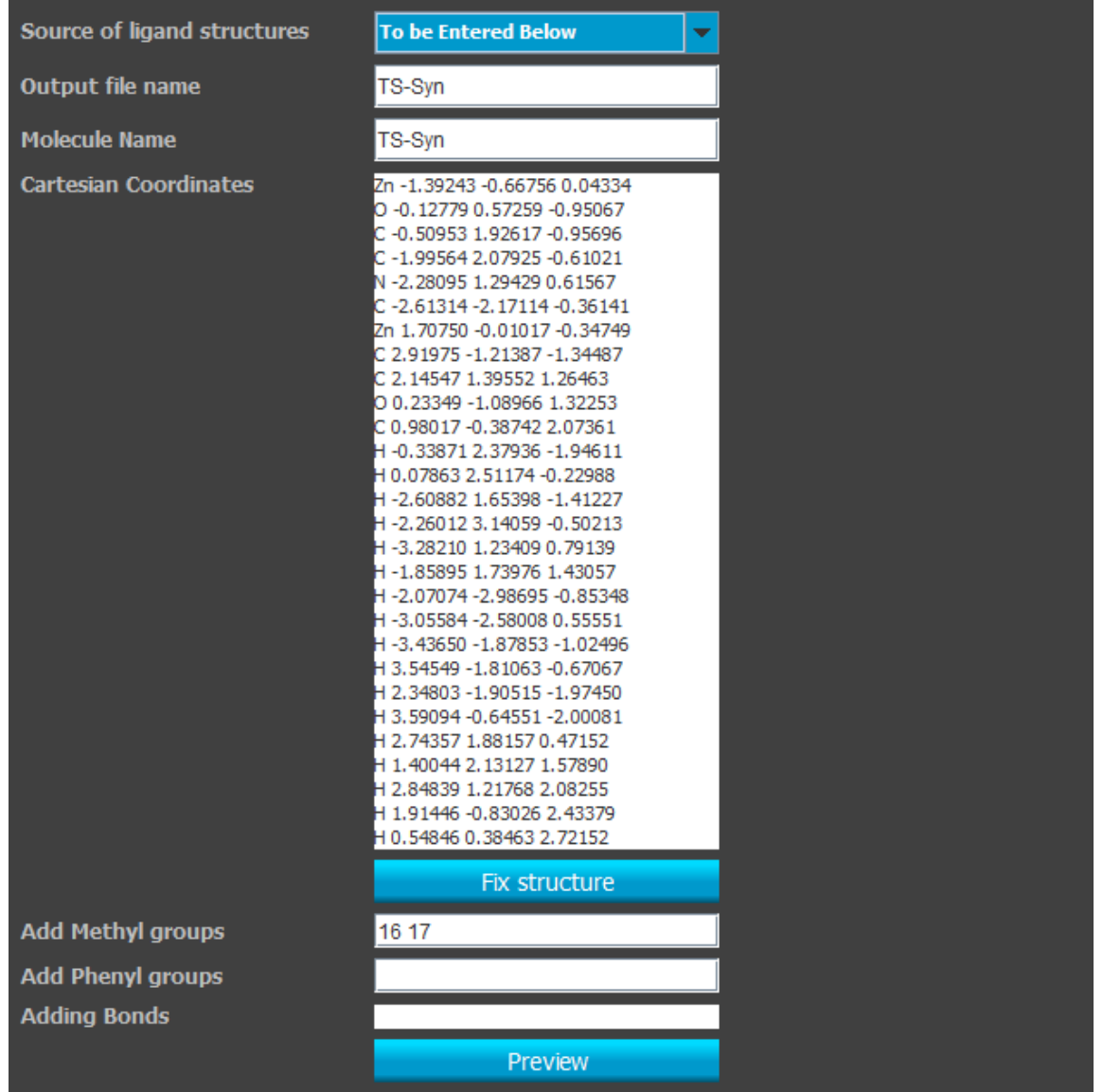

By default, the parameters are saved into parameters-fileconverter.txt. If this name is not changed, you will be warned that the keyword file has already been used by the other "File converter" box (there are two of them in the workflow) and should not be used again as it would overwrite the parameters of the other box and affect the calculations. Change the file name into for example parameters-fileconverter2.txt and save.

At this stage, these two TS structures will be used to prepare TS templates to assemble the catalyst-substrate containing TS structures. To do so, the "CONSTRUCTS" box should be setup. In a first step, we recommend building the templates and checking them before assembling the TS structures. To do so, select "Prepare template only" as show below. As CONSTRUCTS has identified that two "File converter" boxes are above in the workflow, it automatically fills the menu with the corresponding files (TS-Anti.mol2 and TS-Syn.mol2 in this case).

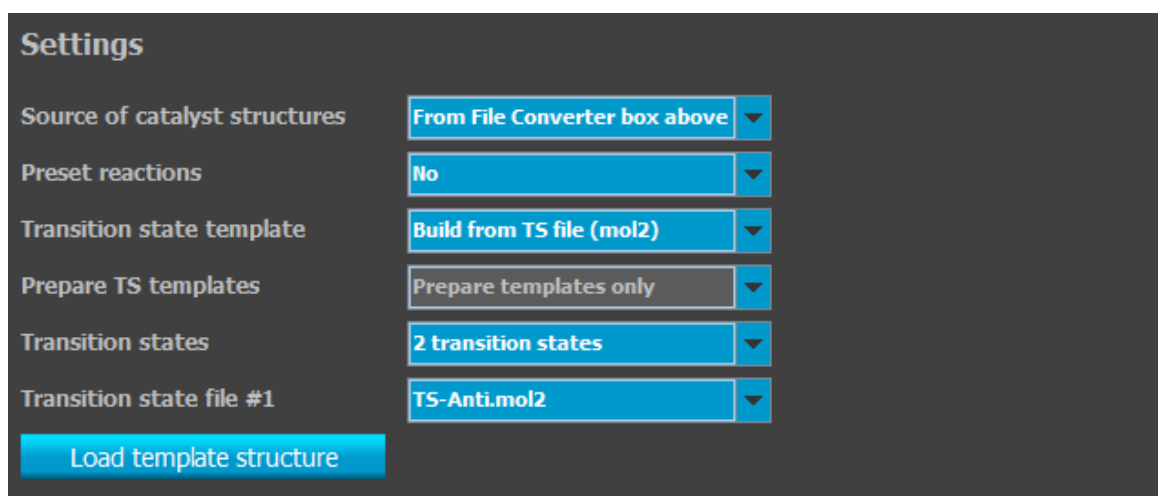

These templates can now be built by clicking on "Load template structure". The files will be loaded and we will now characterize the templates from the TS structures. First, the catalyst part O-CH<sub>2</sub>-CH<sub>2</sub>-NMe<sub>2</sub> group will be converted into a generic O-CR<sub>2</sub>-CR<sub>2</sub>-NR<sub>2</sub>. To do so, first select the 6 hydrogens of the methyl groups by clicking on them and remove them as shown below.

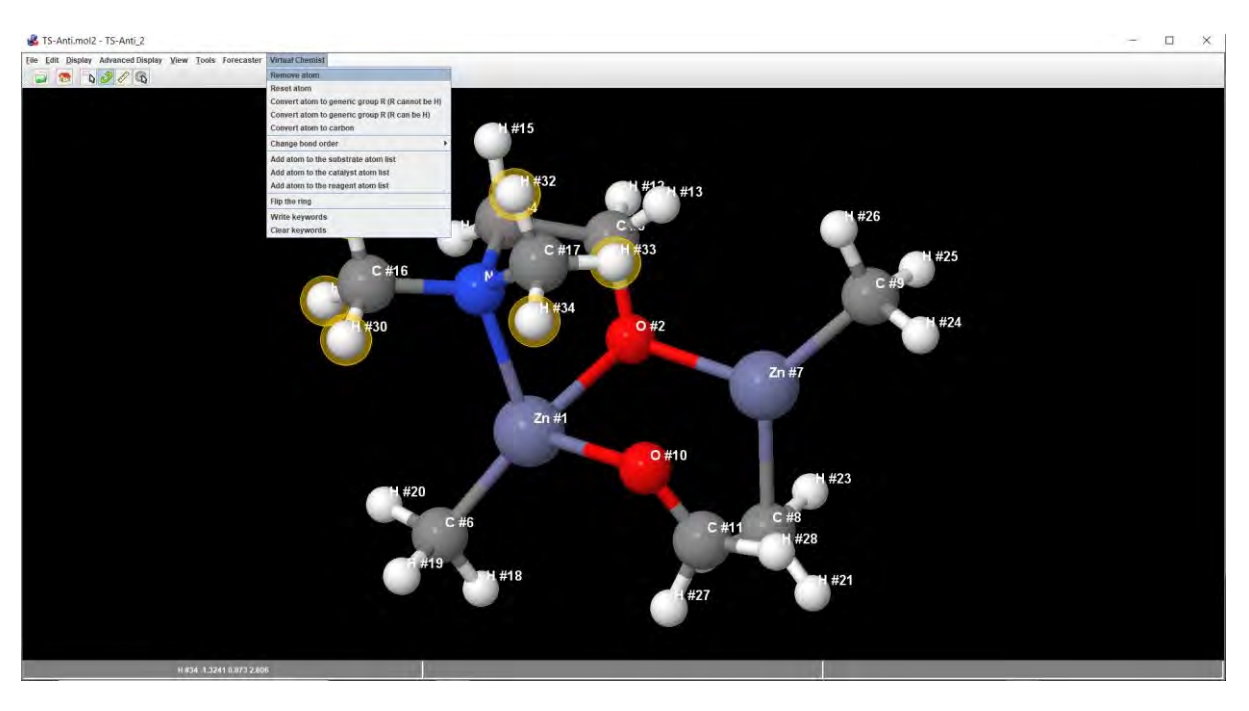

At this stage, the structure will now look like this:

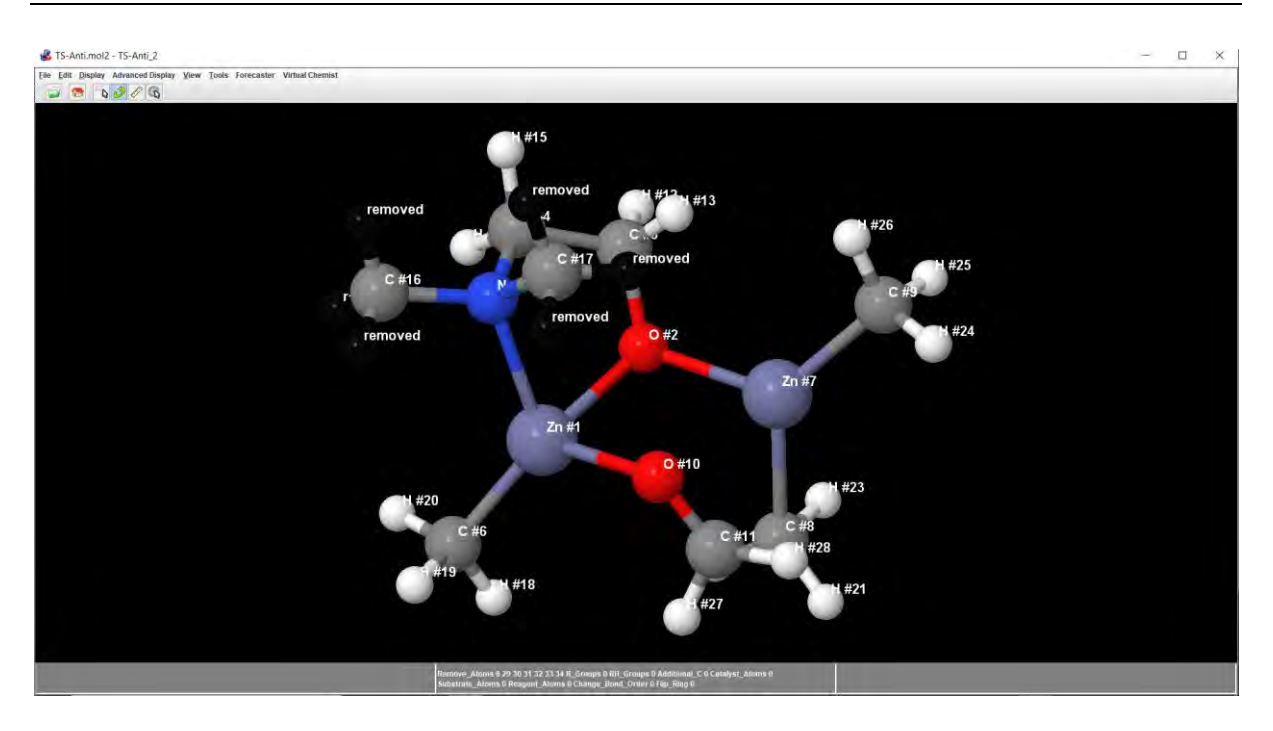

Then select the different atoms which will be converted into R (can be H) using the menu shown below:

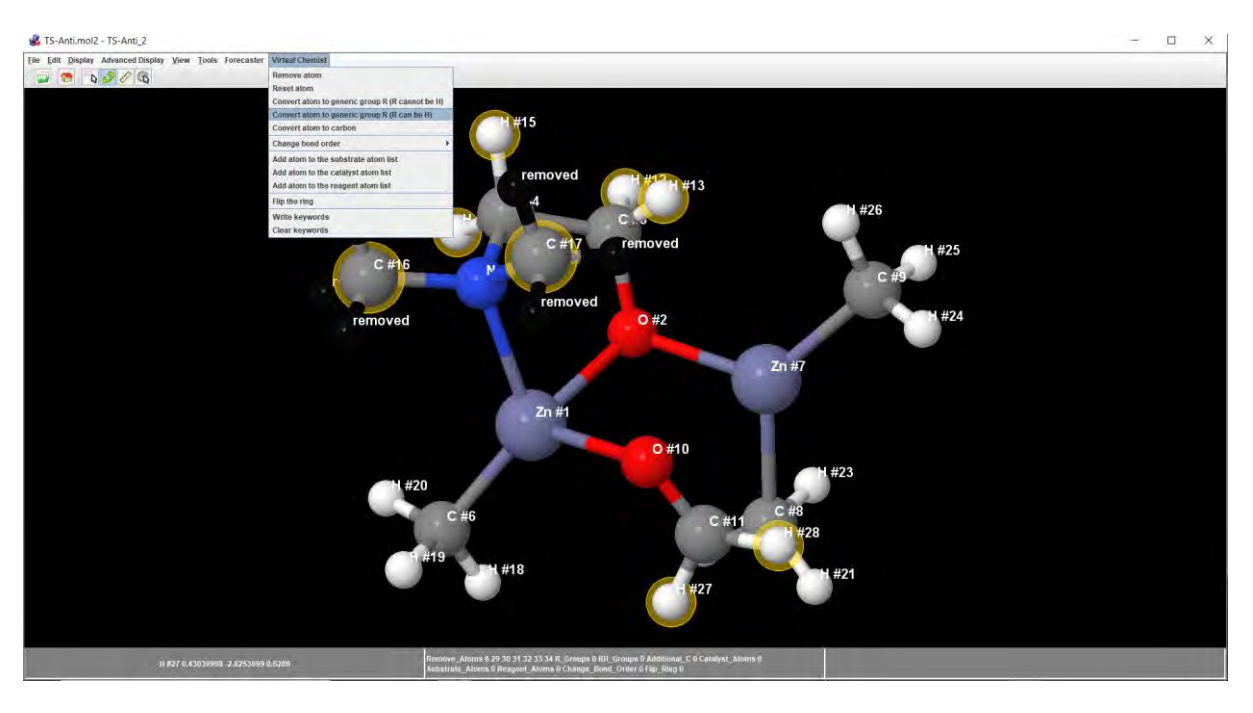

At this stage, the structure will look like this:

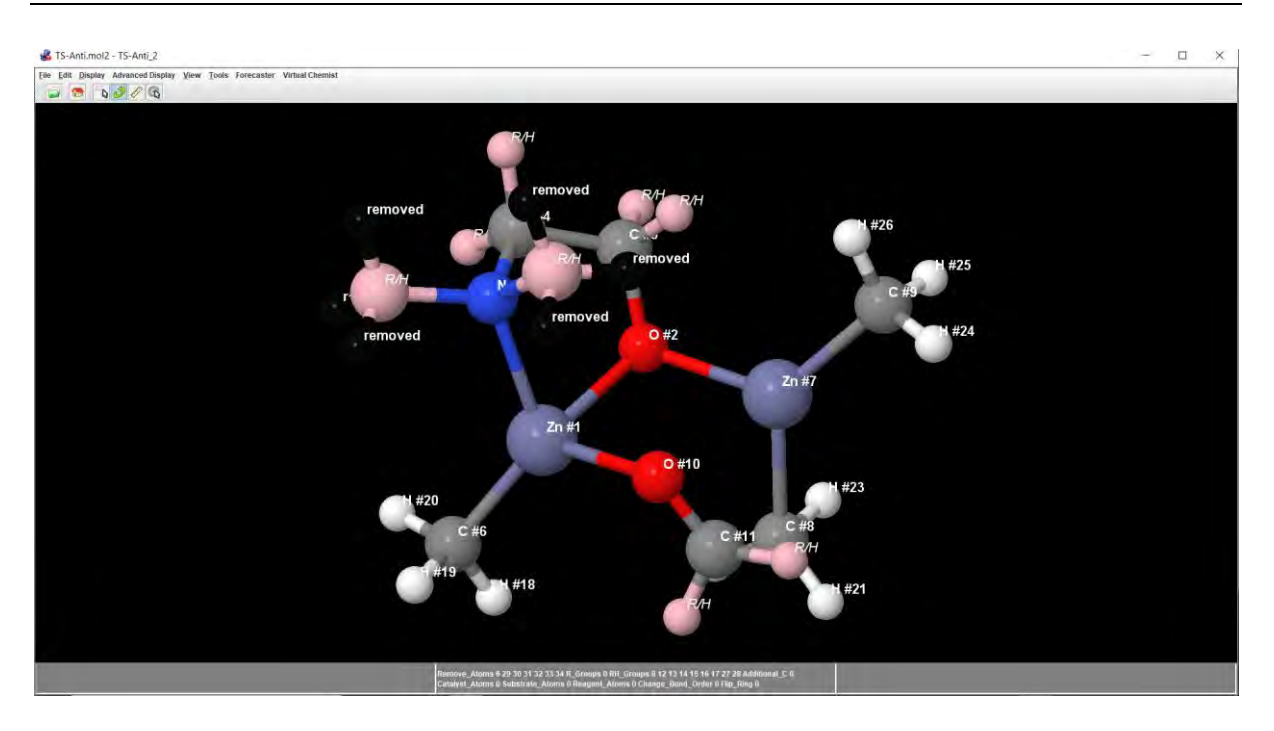

Now, the different atoms making up the catalyst (amino alcohol in this case) will be identified as shown below:

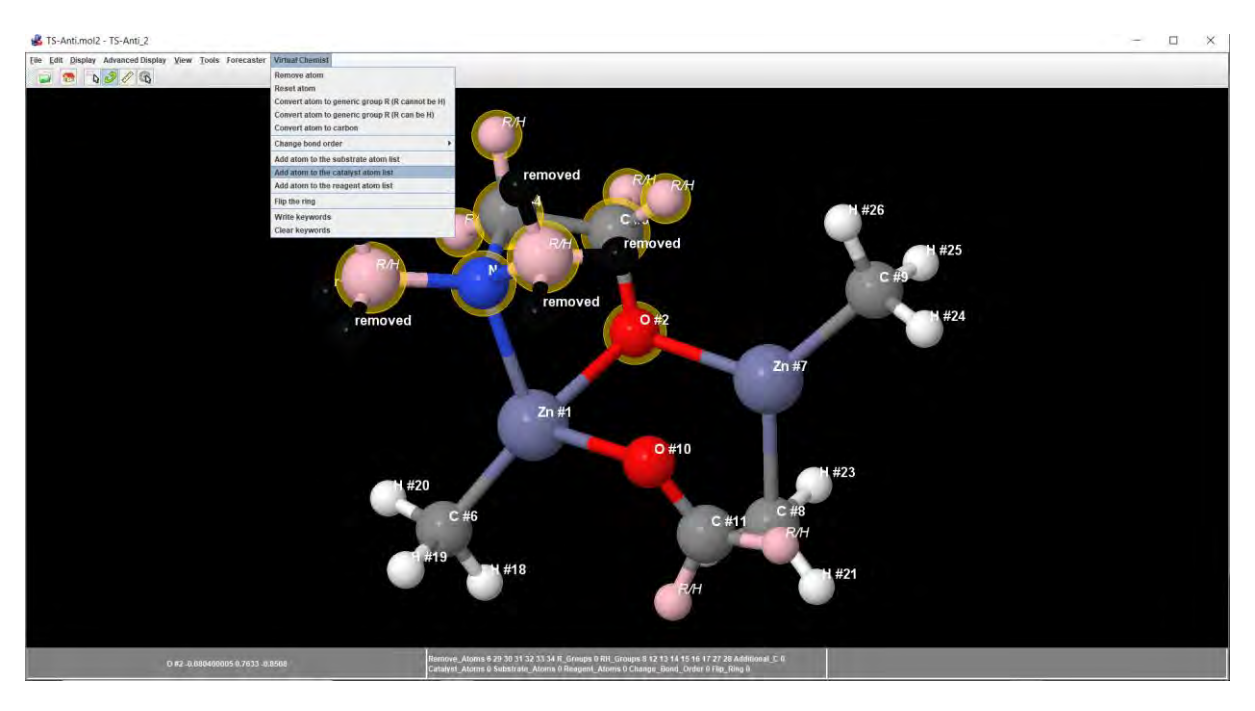

These atoms will be used to place the actual catalyst when assembling the TS structures. At this stage, the structure looks like this:

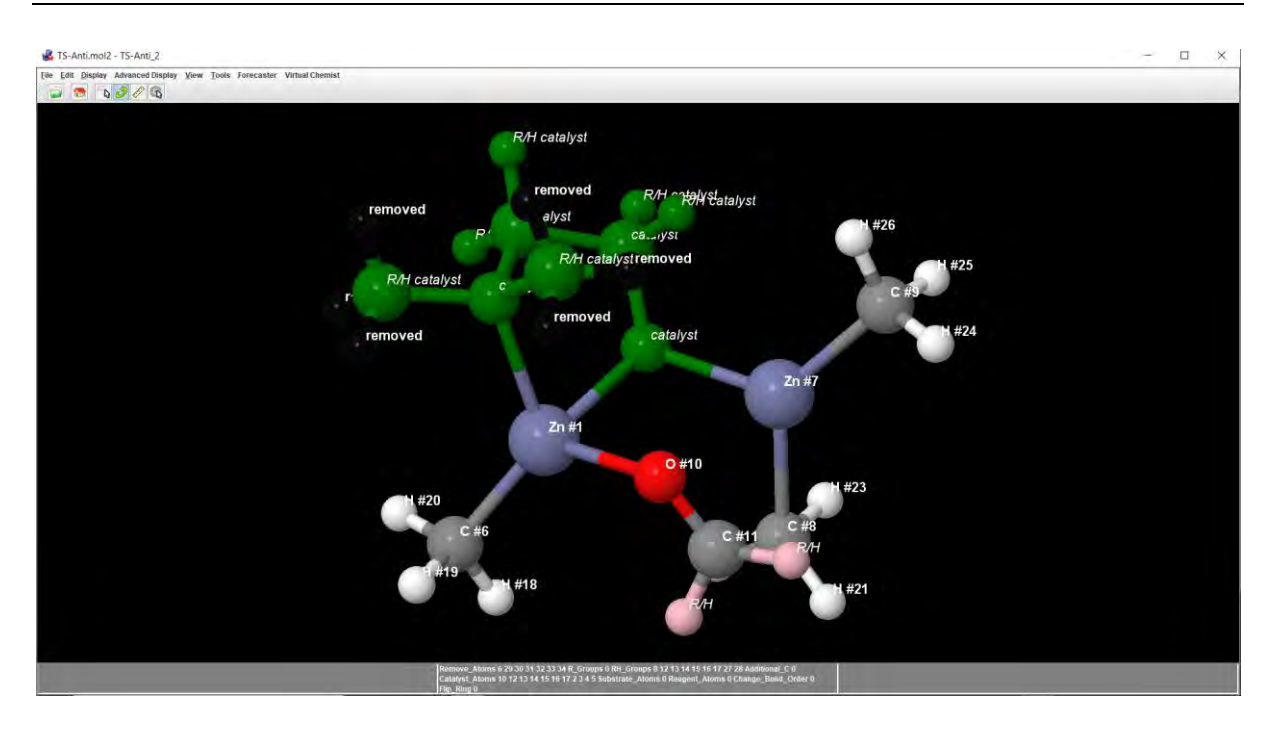

The bonds order should also be corrected. For instance, through the course of the reaction, the carbonyl (C=O) group will be converted into an alcohol (C-O bond). Select the two atoms of this carbonyl group and change the bond into a "double bond for reactant only". The program will understand that the bond remains a single bond in the product.

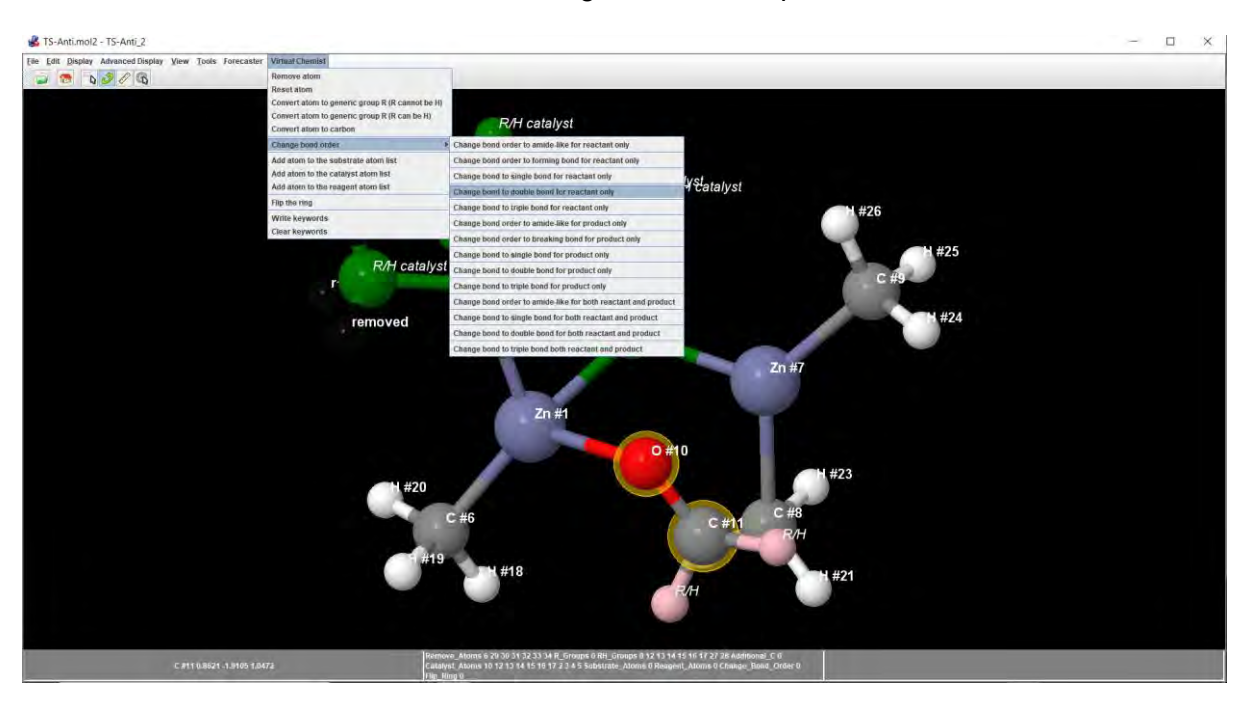

Do the same with the O-Zn and C-C bonds which will form during the course of the reaction.

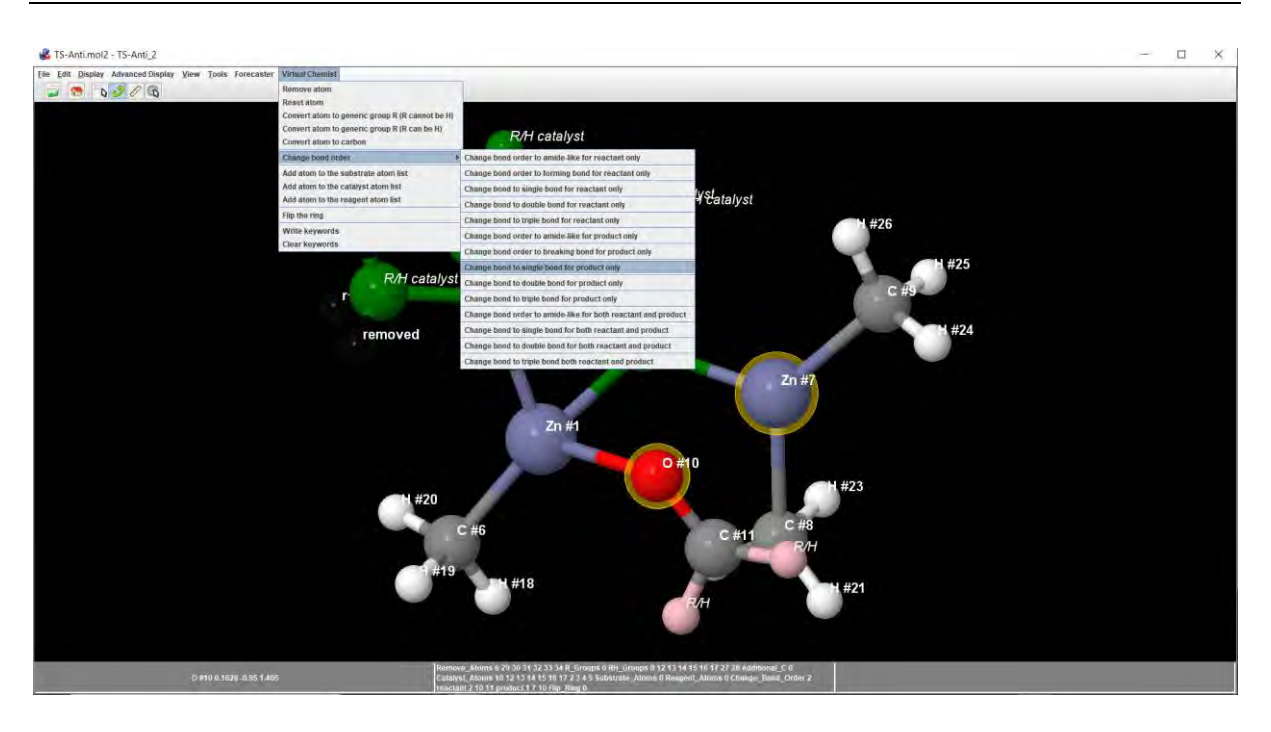

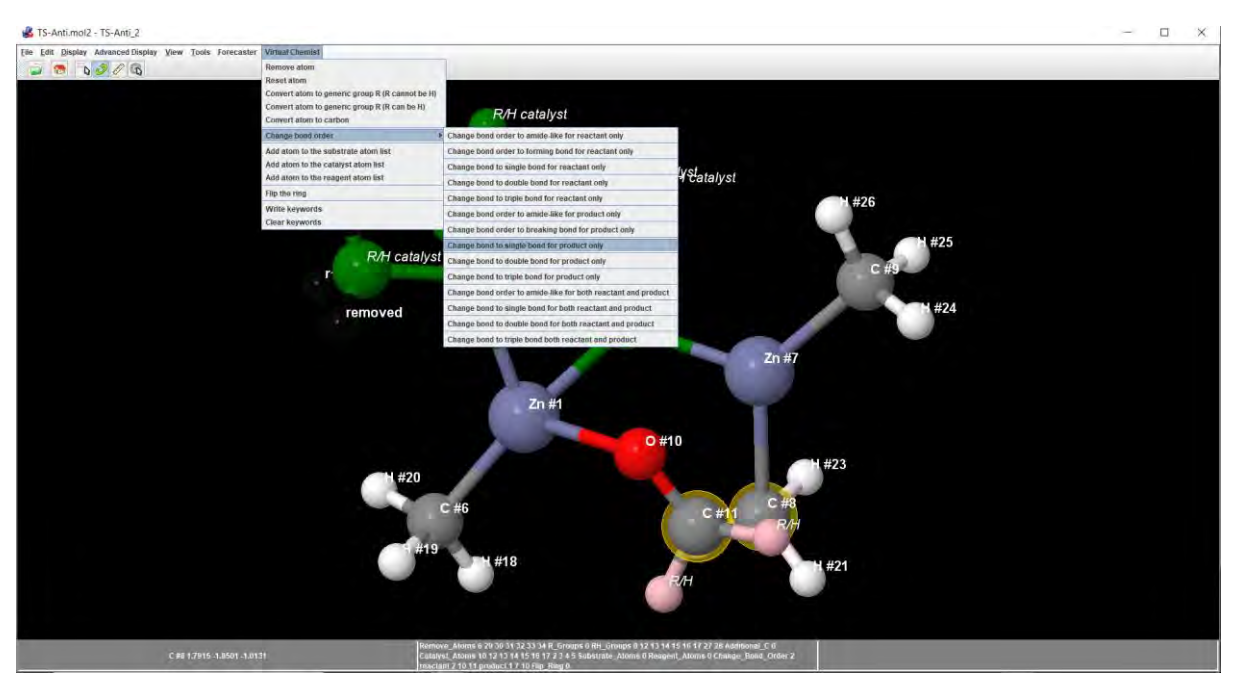

And the Zn-C bond breaking should be identified as follows:

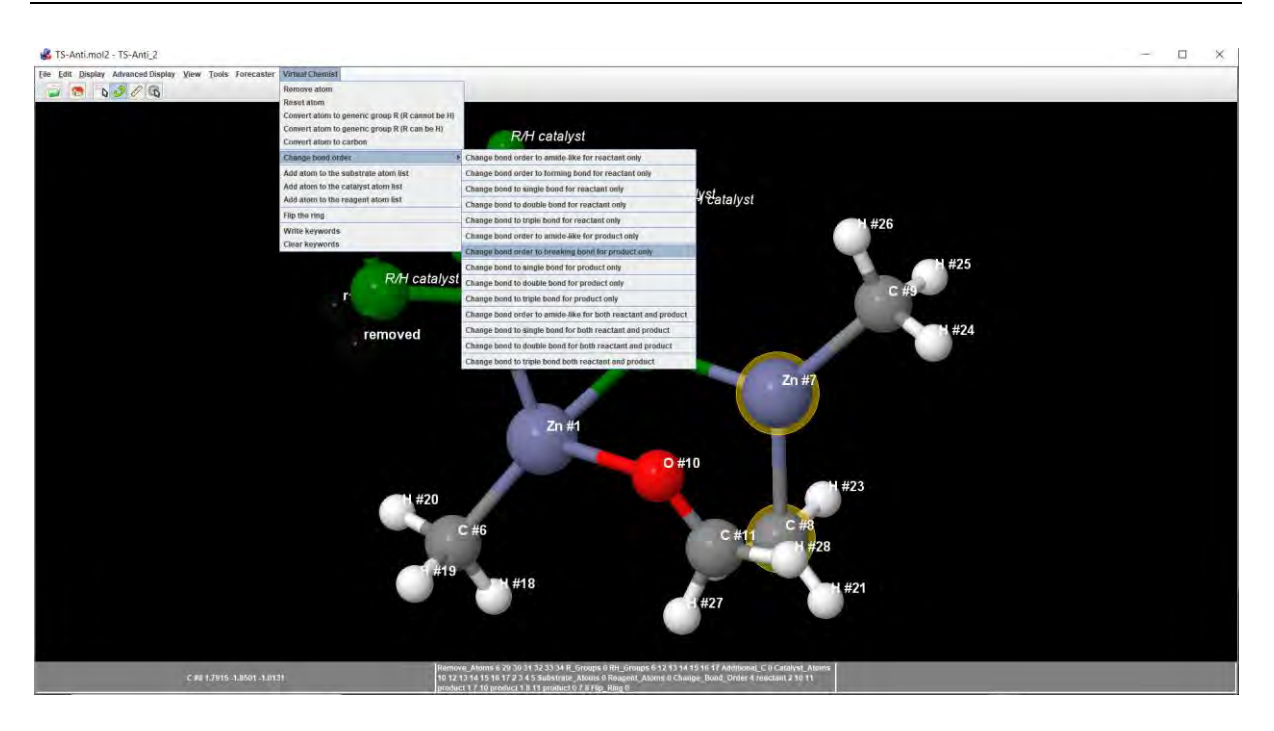

Now the atoms which will be used to template the substrates should be identified as shown below:

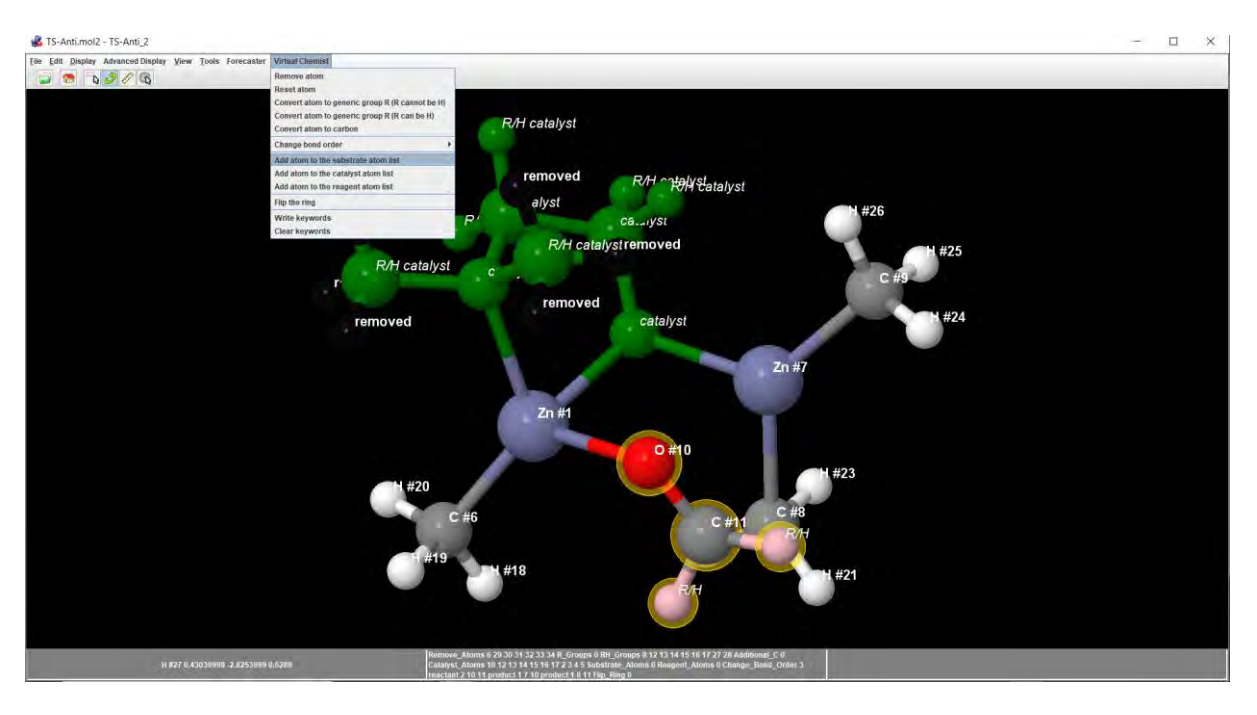

The reported TS by Norrby and co-workers were built using Me<sub>2</sub>Zn while the reaction under investigation is with Et<sub>2</sub>Zn, so we recommend converting the following 3 hydrogens into carbon atoms.

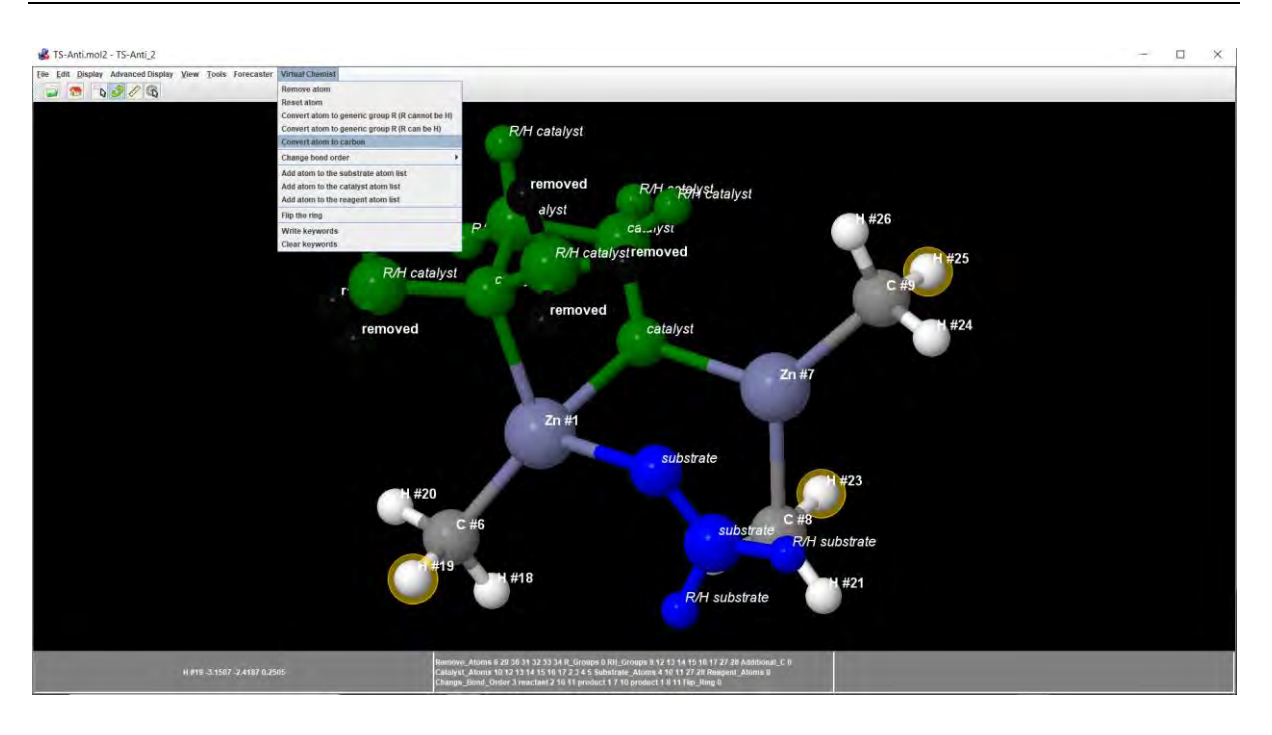

At this stage, the structure should look like this:

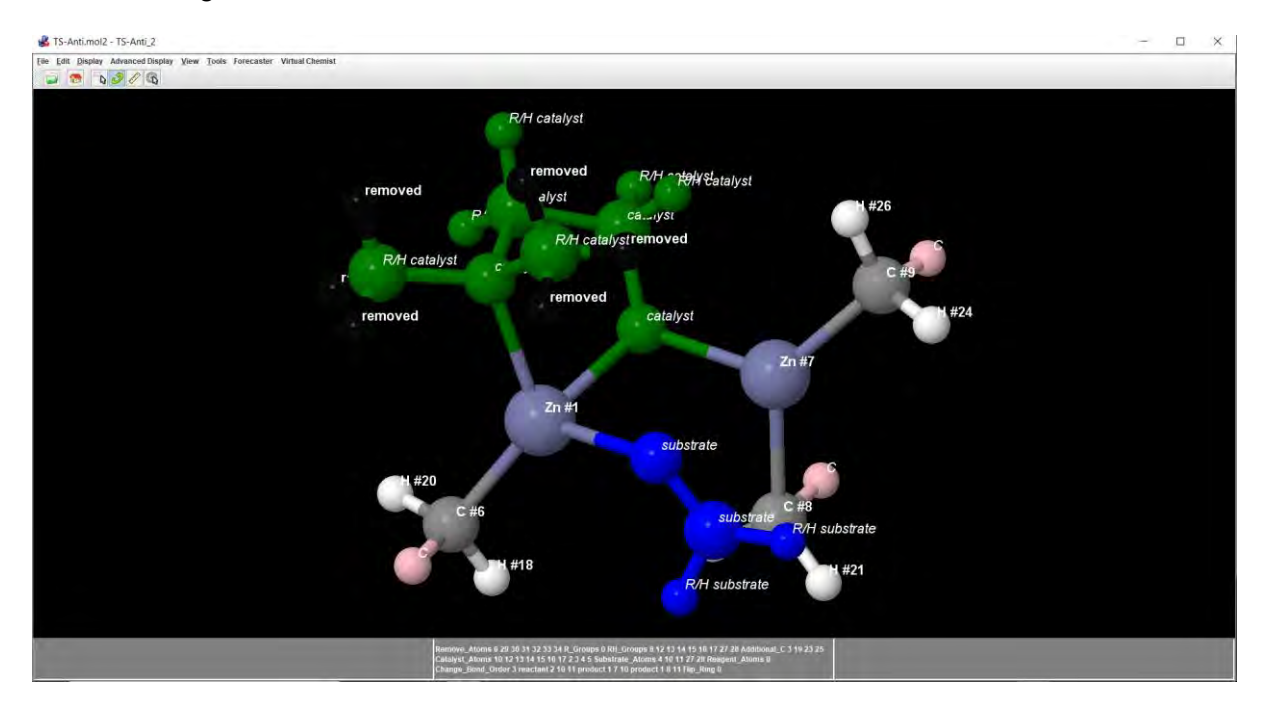

A last step is to prepare templates with ring flipped for optimal TS structure development. To do so, select an atom of the ring to flip and the four atoms directly connected and select "flip the ring". With these instructions, both flipped templates will be produced.

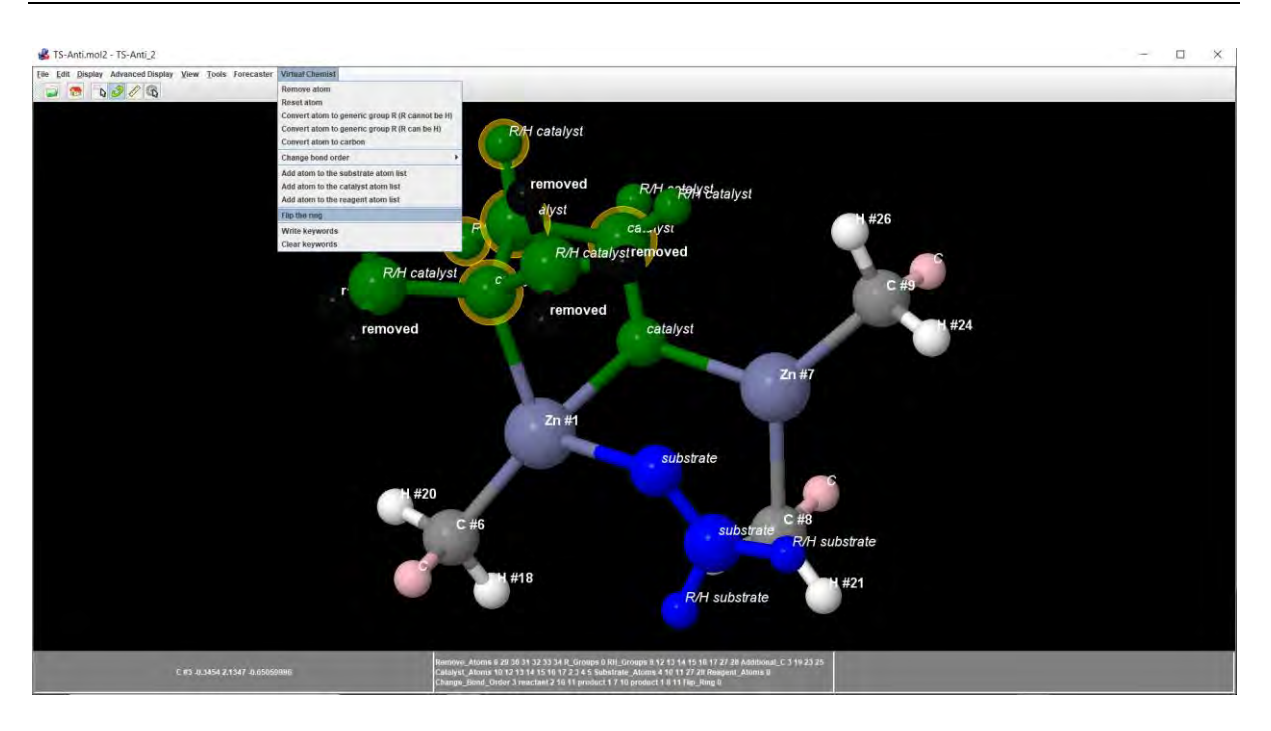

At this stage, the instructions are complete, and the parameters can be saved as shown below.

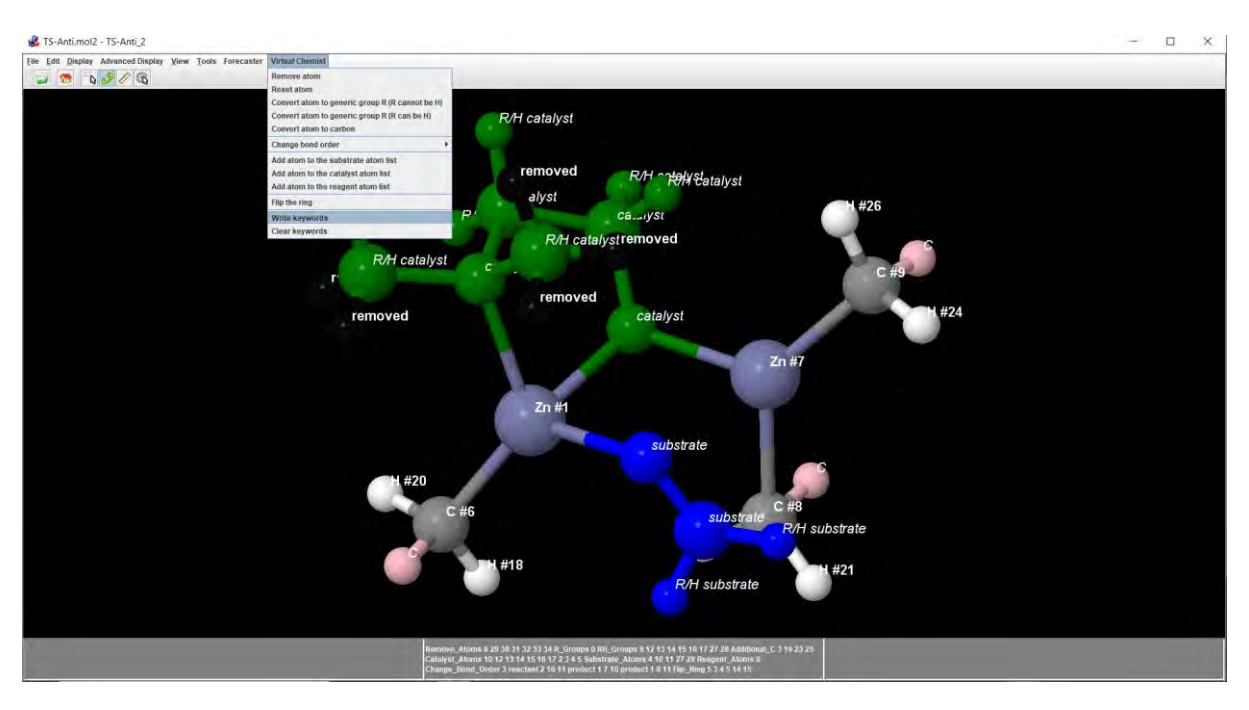

This will automatically add these instructions to the CONSTRUCTS menu.

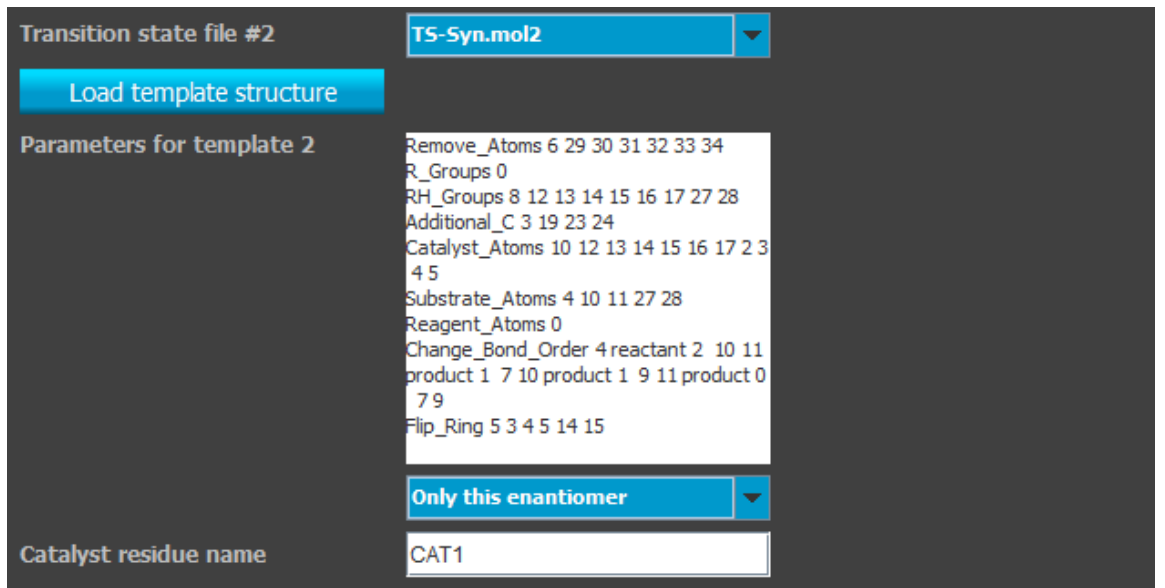

Follow the same steps with the other TS (TS-Syn.mol2 in this case). As you can see below, you may also instruct the program to derive both enantiomeric forms of the templates by selecting "Both enantiomers".

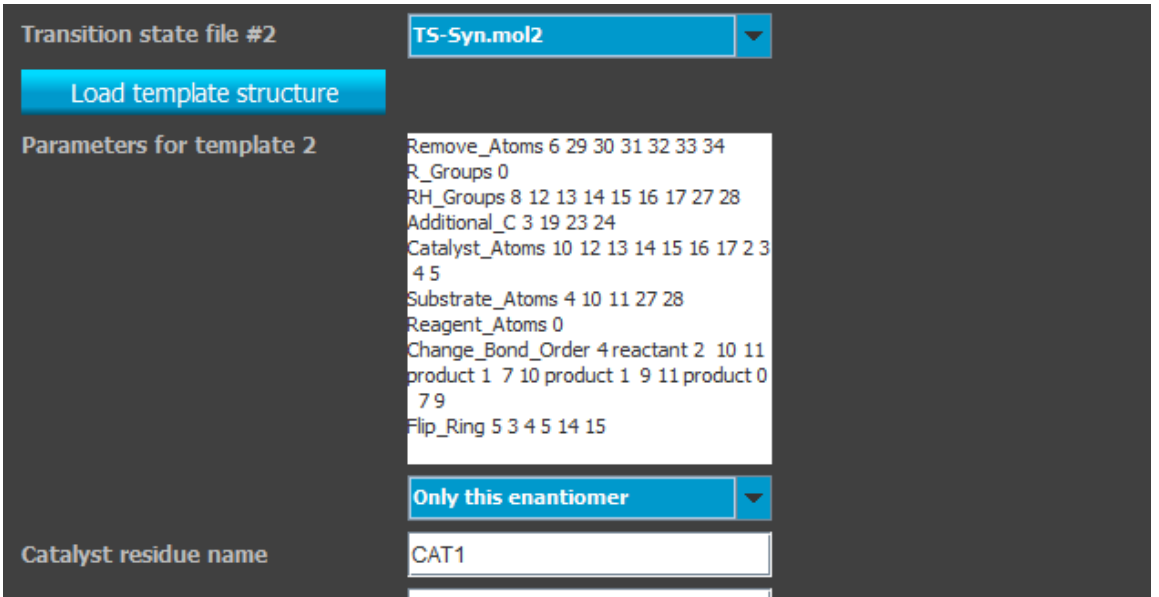

Finally, to ensure that all the TS structures eventually produced with all the catalysts and substrates will not be in a single file, you may indicate how many files (ie, how many cores you will use for computation); 200 is requested below. You may also request a minimum number of structures per file (16 here). The default for the other parameters can be used. To complete the process, save your parameters.

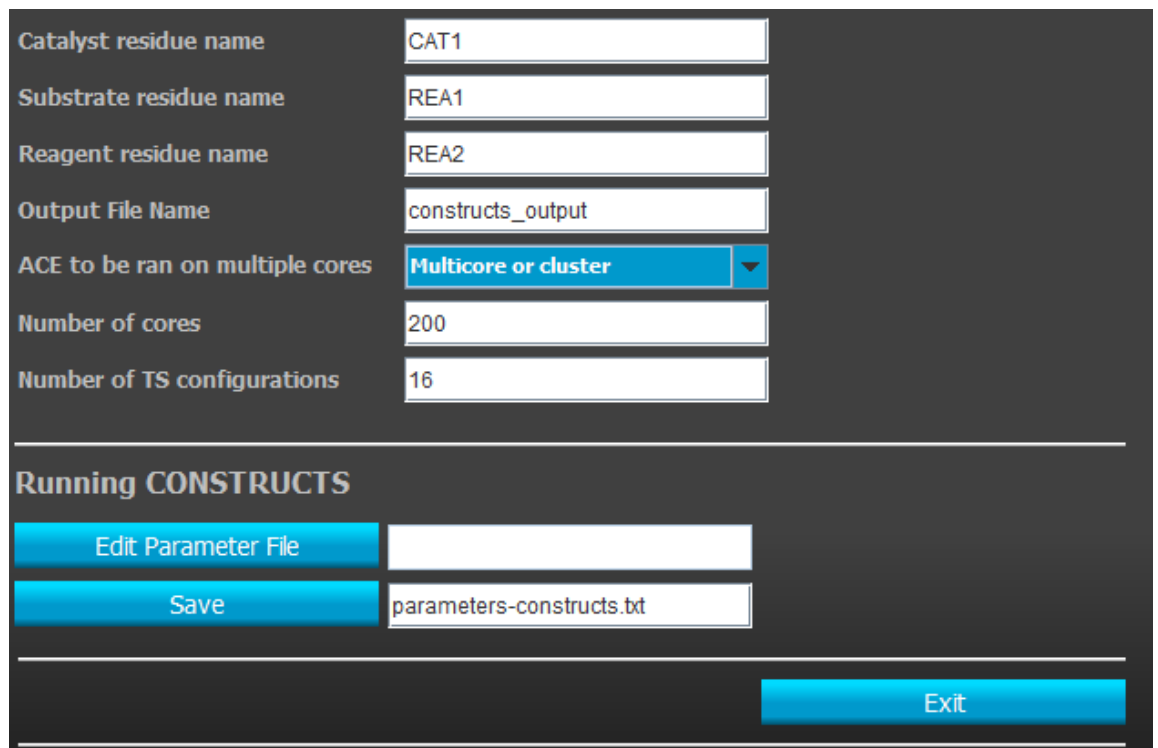

At this stage, 3 of the 4 boxes of the workflow are ready. Exclude ACE for now and click on "Run workflow". This will take a few seconds to complete. You may now want to open the produced templates (constructs\_output-autoTS.mol2 here) to check whether they correspond to your needs.

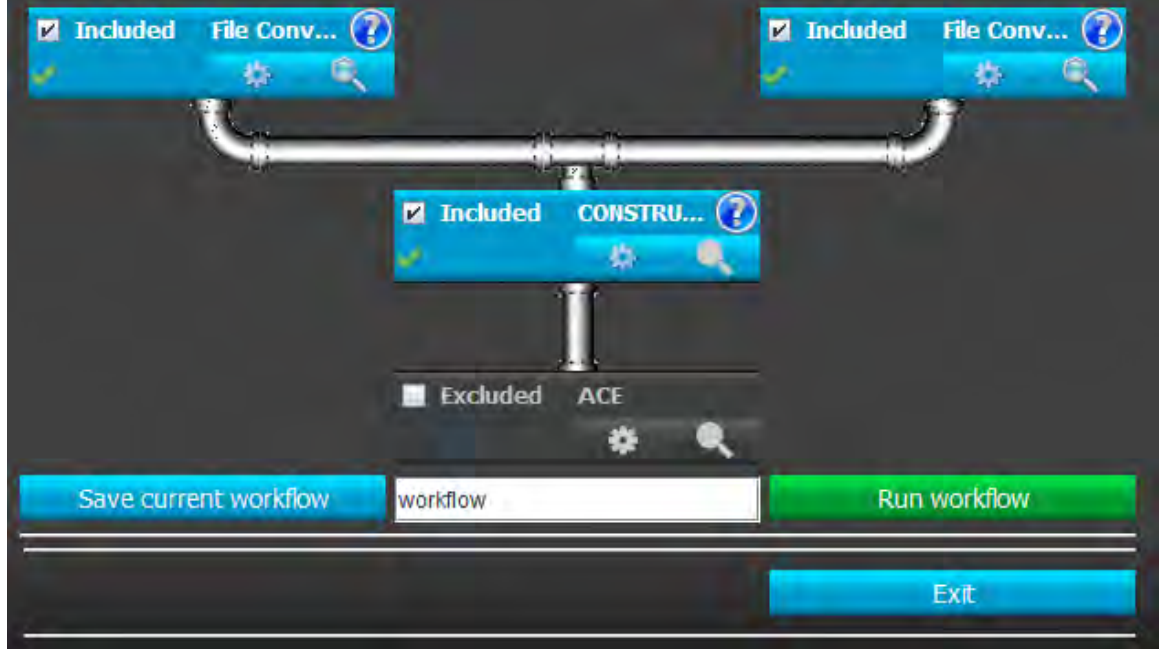

When this is done, select "Prepare template and TS for ACE" to provide the catalysts and substrates file names as shown below.

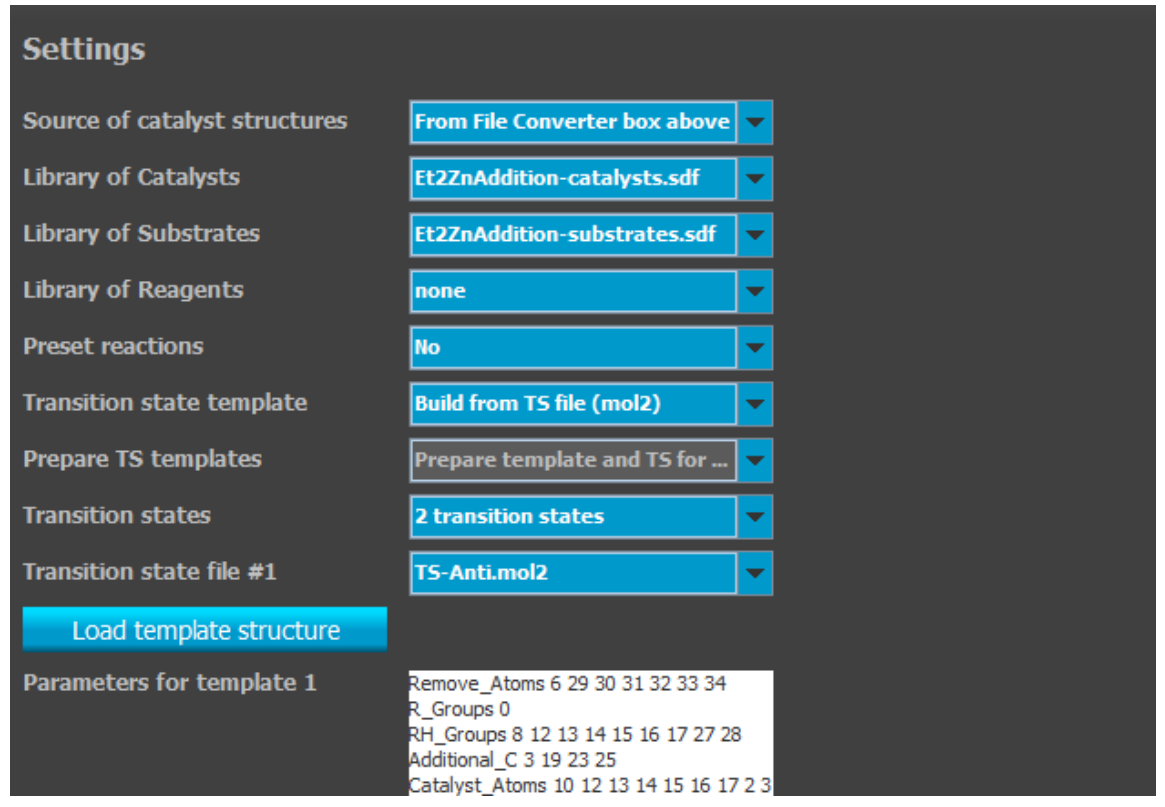

Your workflow is now ready to assemble the TS structures. It is not recommended to run ACE with too many catalysts and substrates on a regular Windows PC as it may take a lot of time (ca. 1 to 12 hours per catalyst-substrate pair). Also be aware that laptops are not necessarily set up to run heavy calculations which require ventilation (heat released by the processor) often good enough in workstations or desktop PC/Mac but not always on laptops.

To prepare the ACE keywords, use (the force field parameters have been developed in a separate workflow presented earlier in this tutorial):

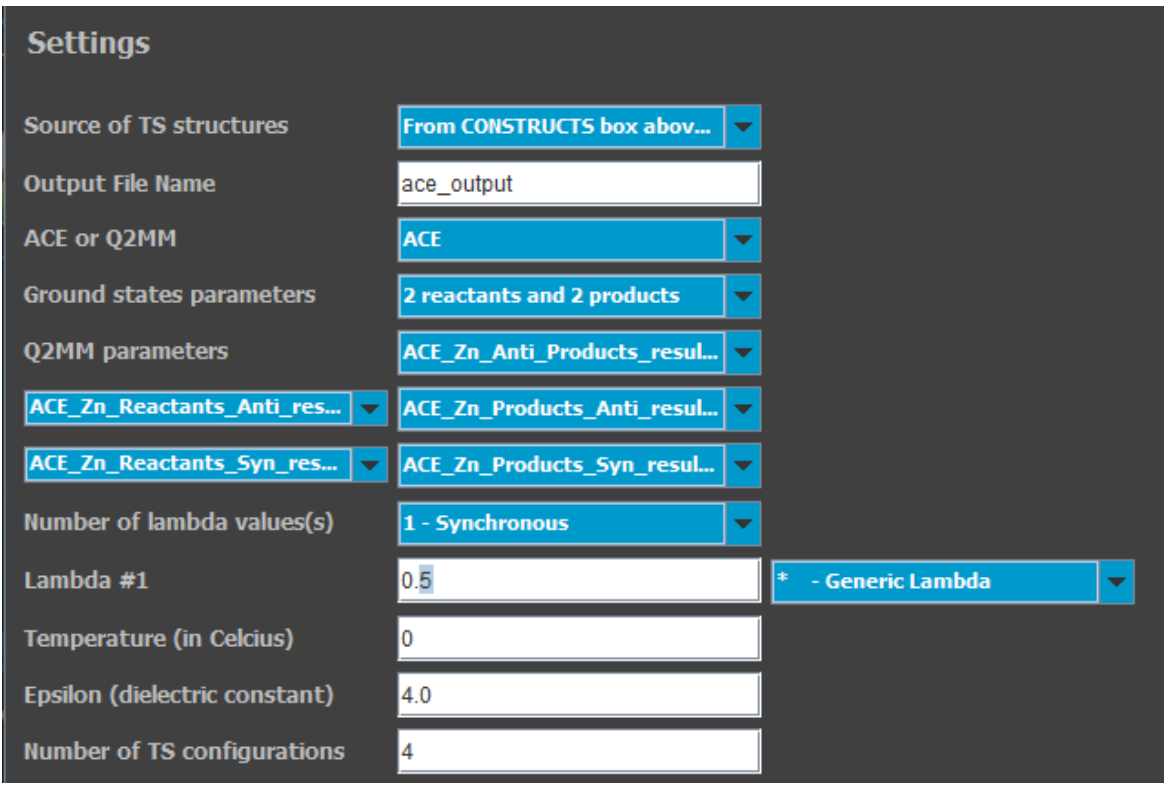

You can now run the workflow again which will generate all the necessary files ready to be used by ACE.

# <span id="page-32-0"></span>**2. Asymmetric Dihydroxylation**

For this example, we will use the optimized reactant and product structure files to build the templates and the VIRTUAL CHEMIST preset workflow. These optimized structures were obtained using QUEMIST and TS previously reported following a strategy similar to the one presented earlier.

First exclude FINDERS, REACT2D and ACE.

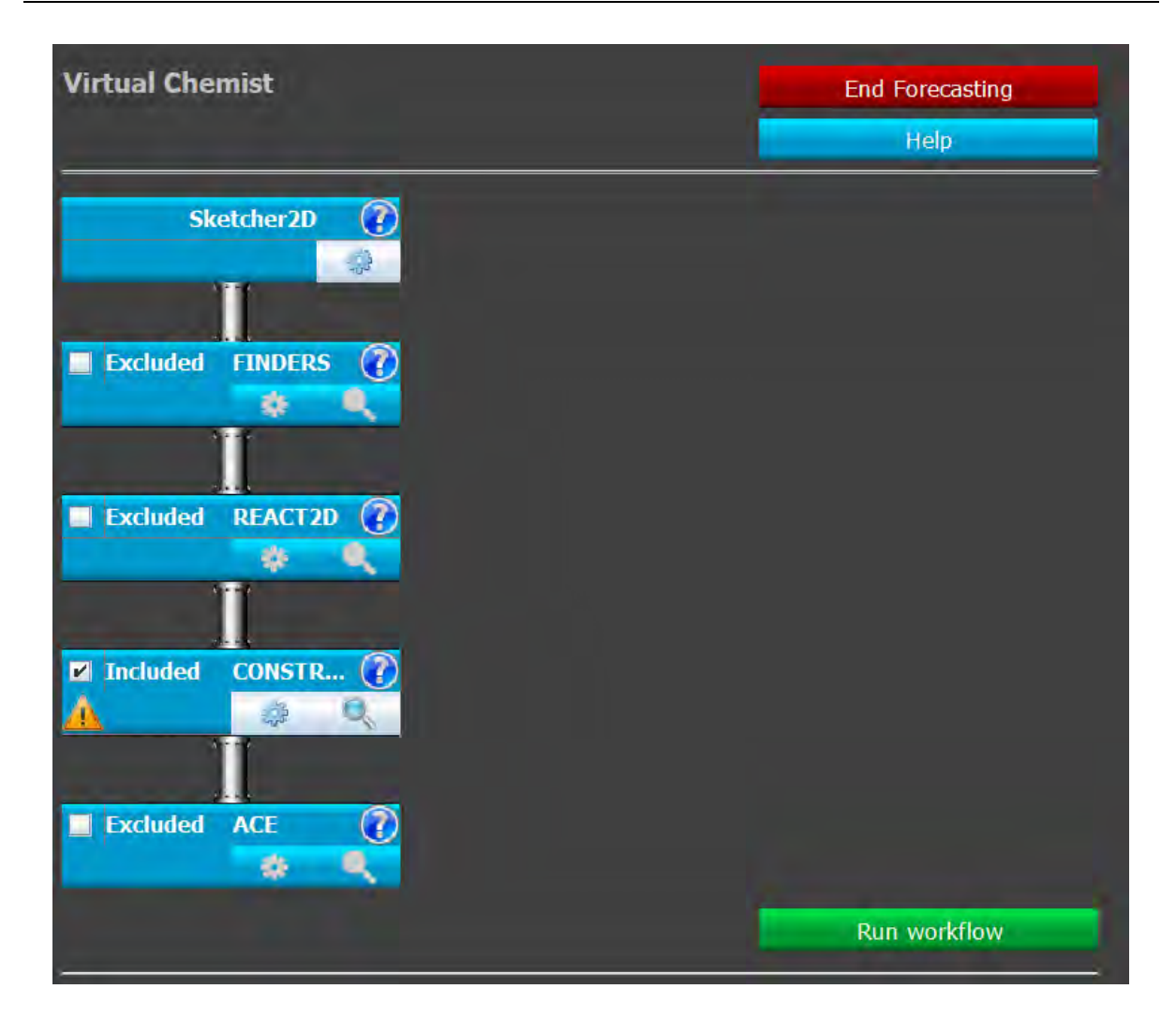

Click on the cog of the CONSTRUCTS box to open the CONSTRUCTS menu.

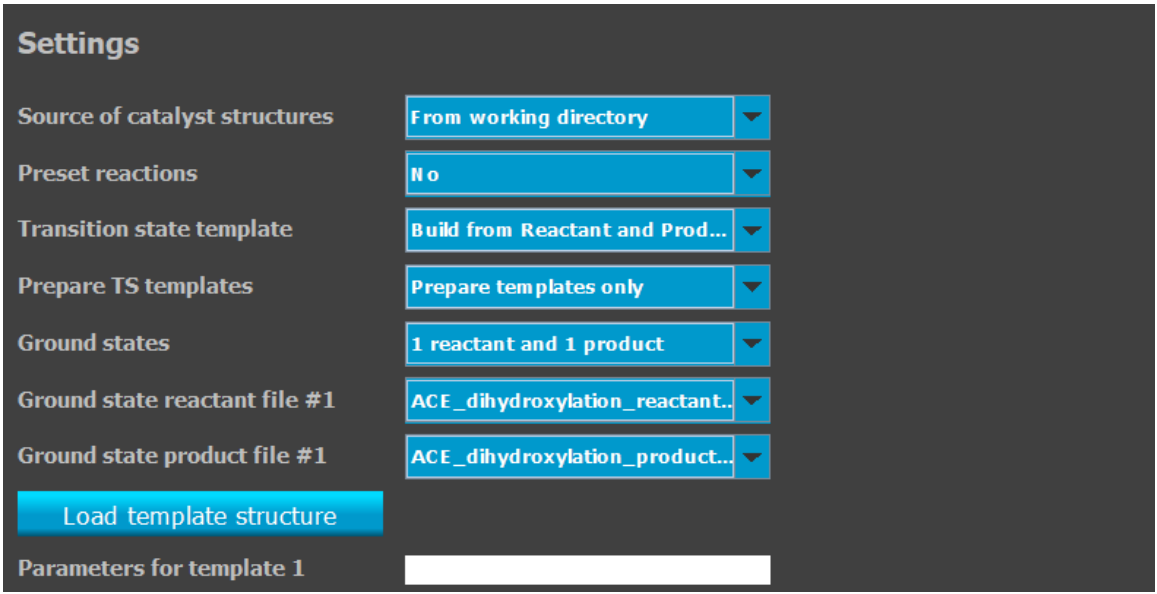

First, we convert  $NMe<sub>3</sub>$  used into  $NR<sub>3</sub>$  by removing the hydrogens and converting the carbon atoms into generic R groups.

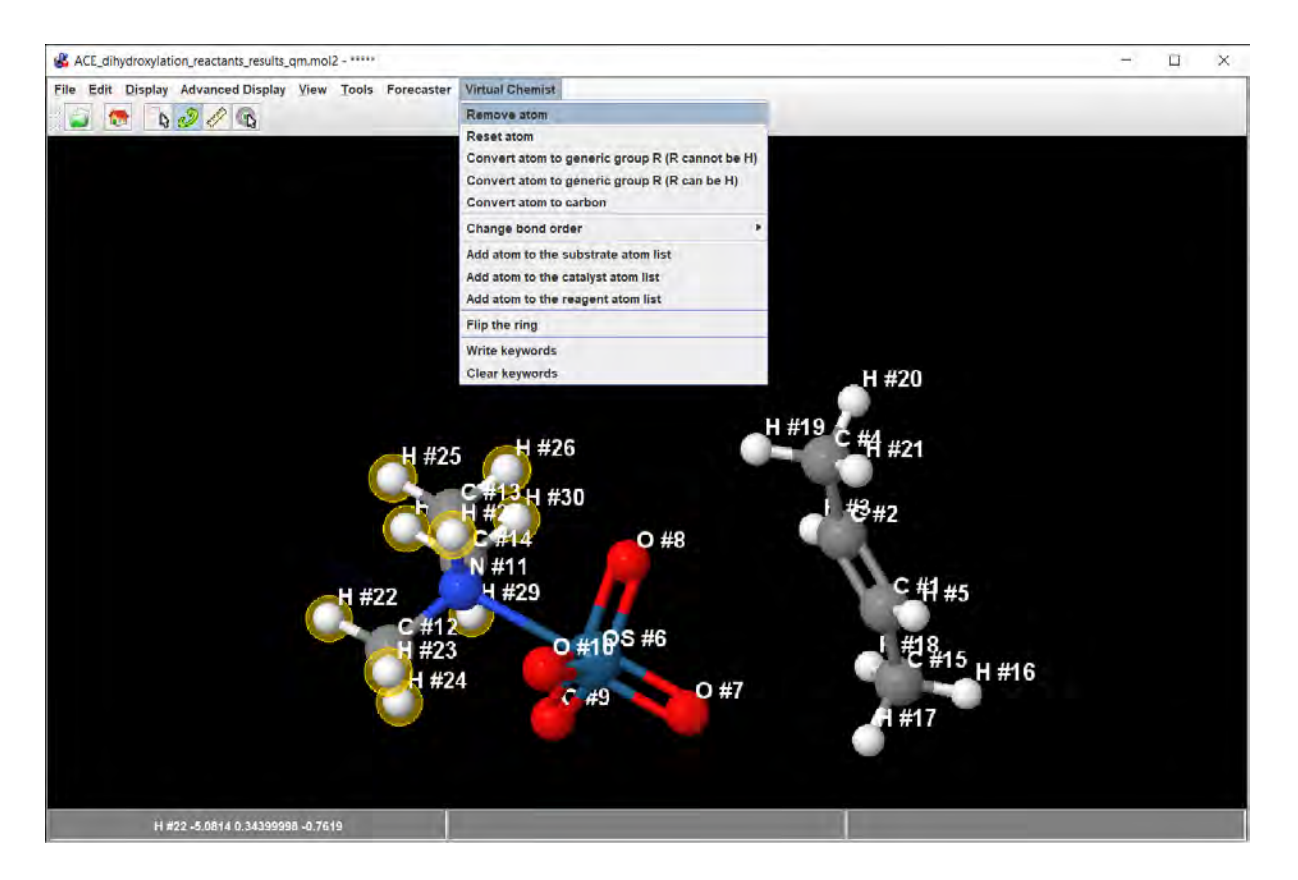

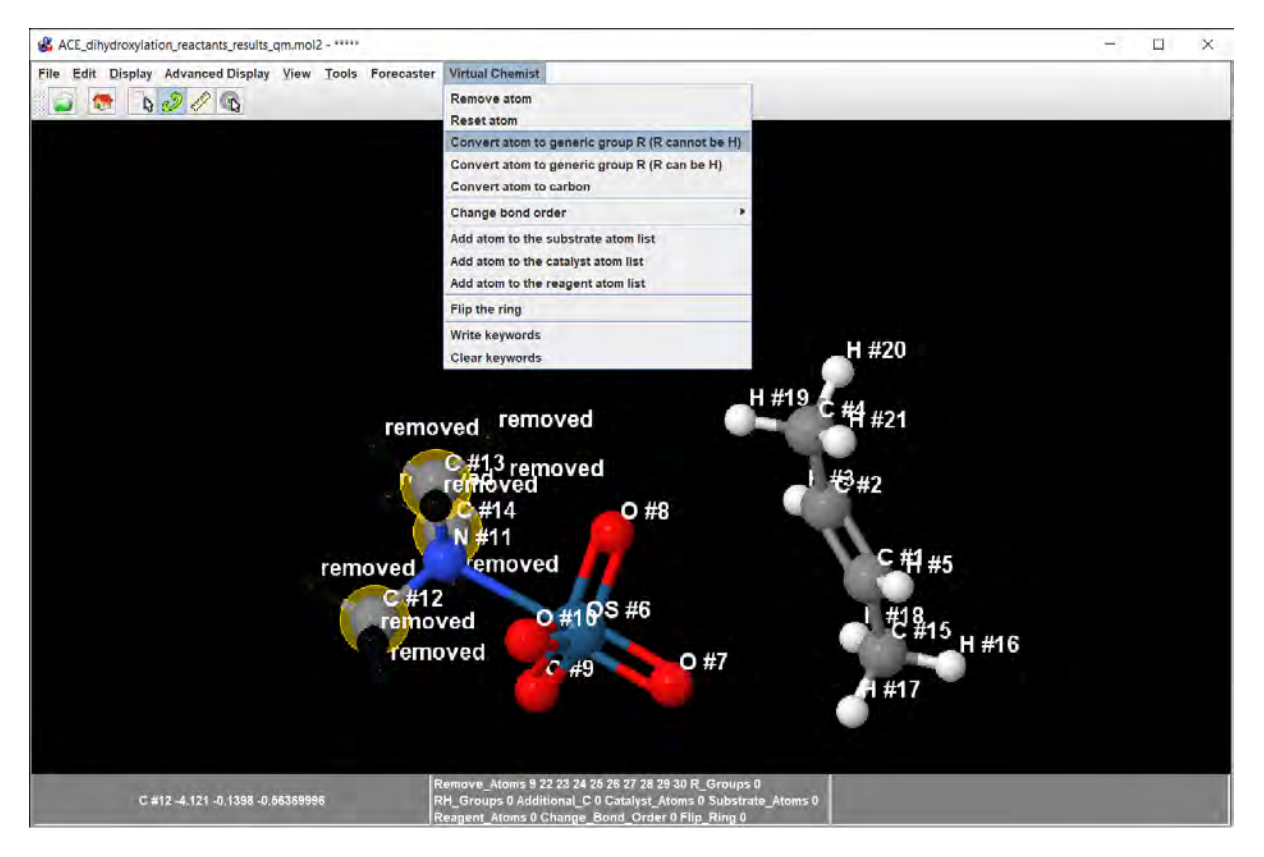

Then the substrate  $H_3C$ -CH=CH-CH<sub>3</sub> is converted into  $R_2$ -C=C= $R_2$ .

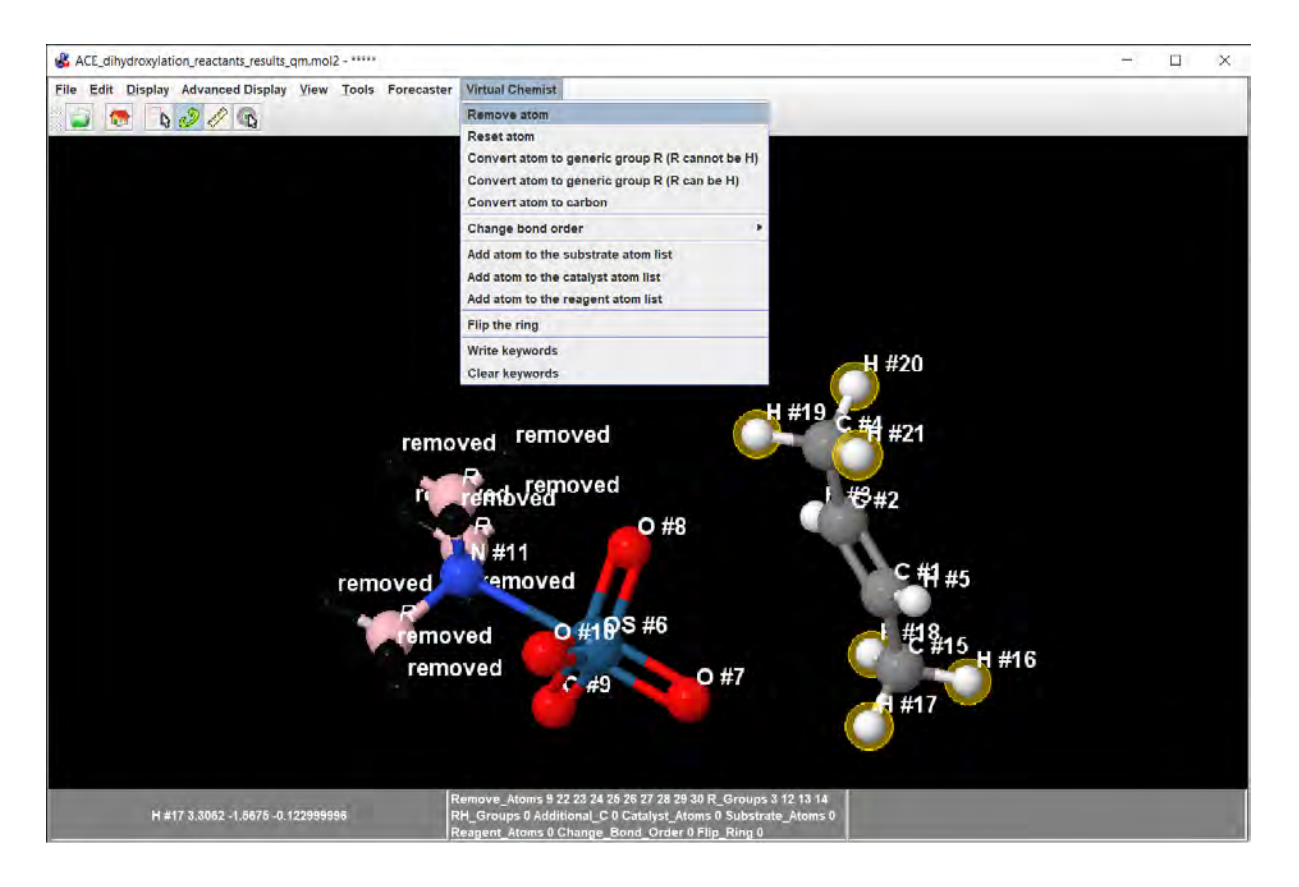

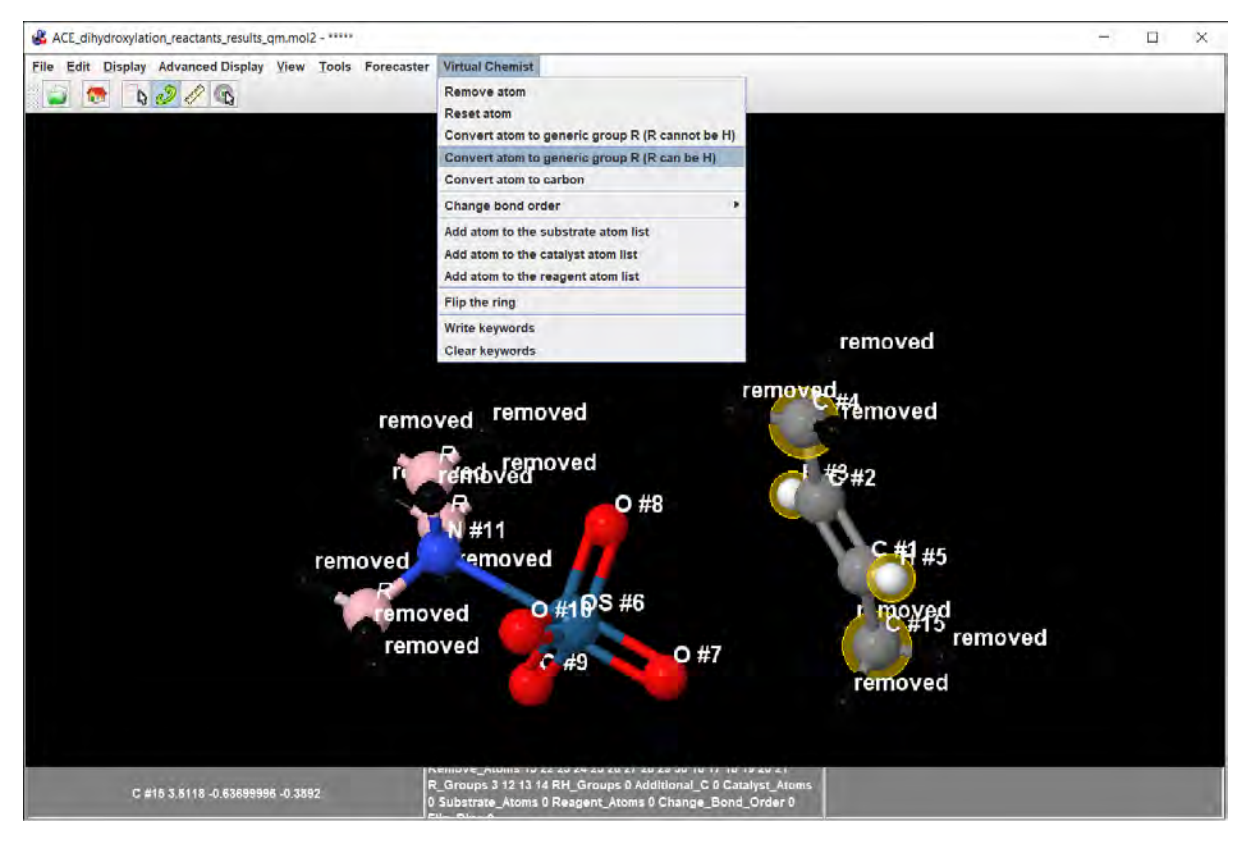

We next modify bond orders (the ones currently shown are only correct for the reactant). In the product, two of the Os=O bonds will become Os-O.

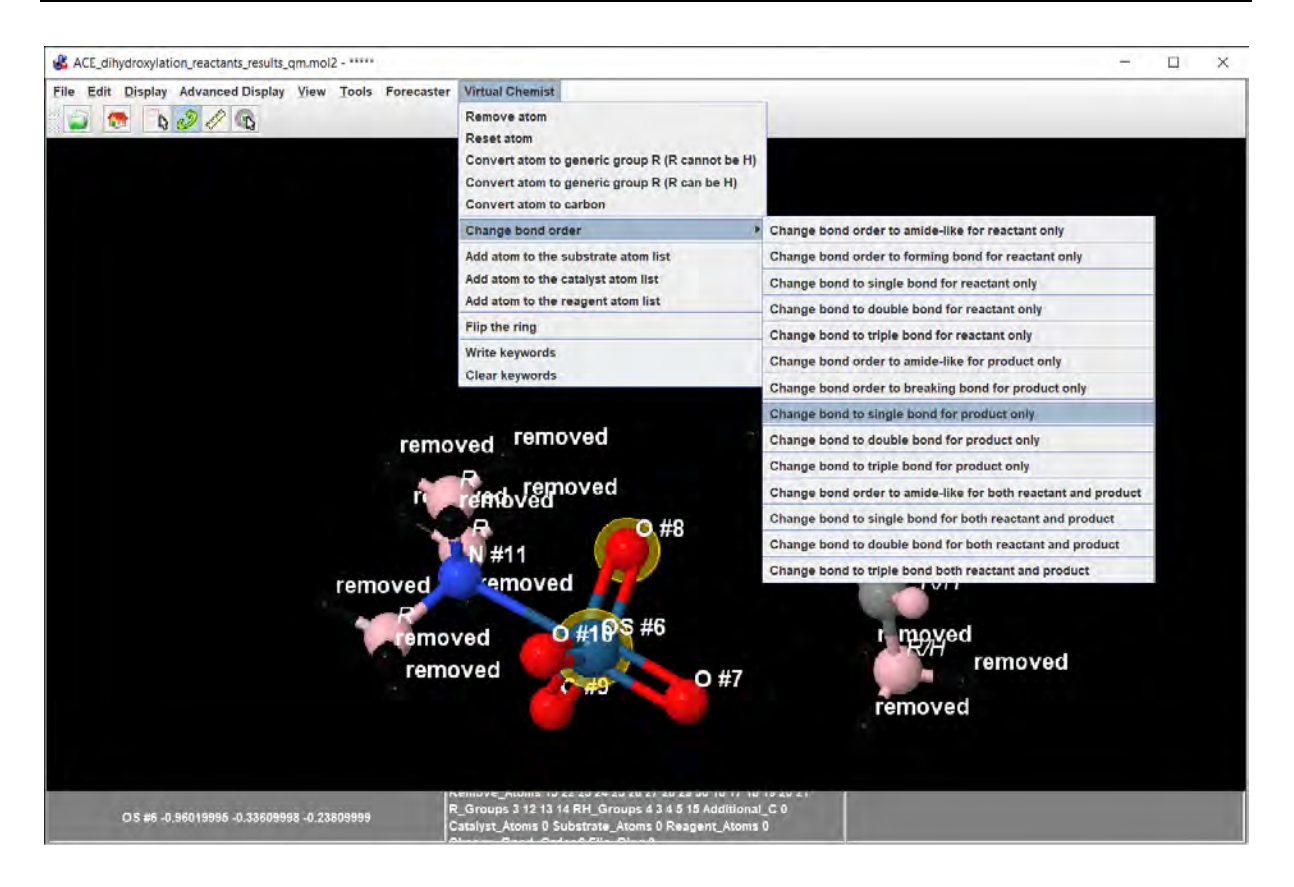

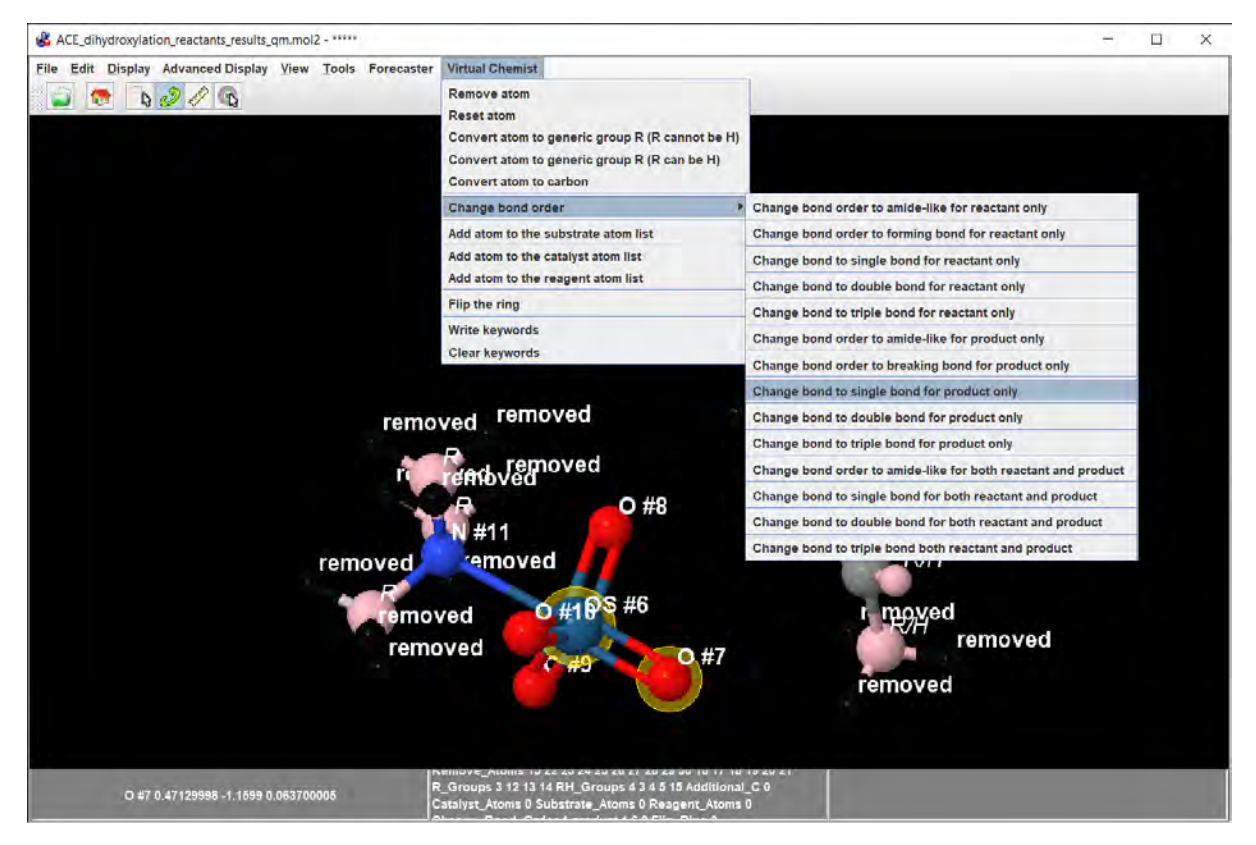

In the course of the reaction, two O-C will be created, and the double bond of the alkene will be converted into a single bond. We need to instruct CONSTRUCTS of these changes.

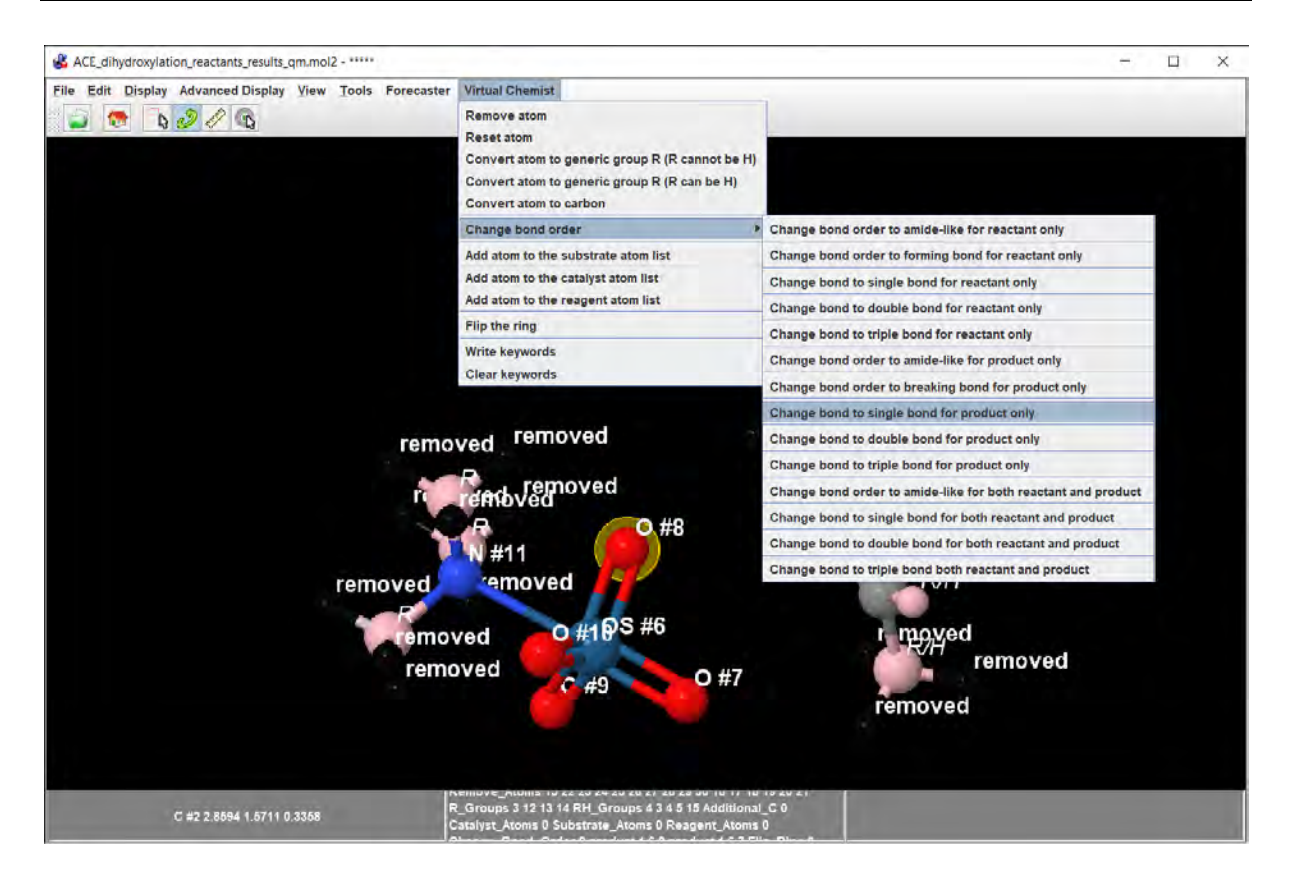

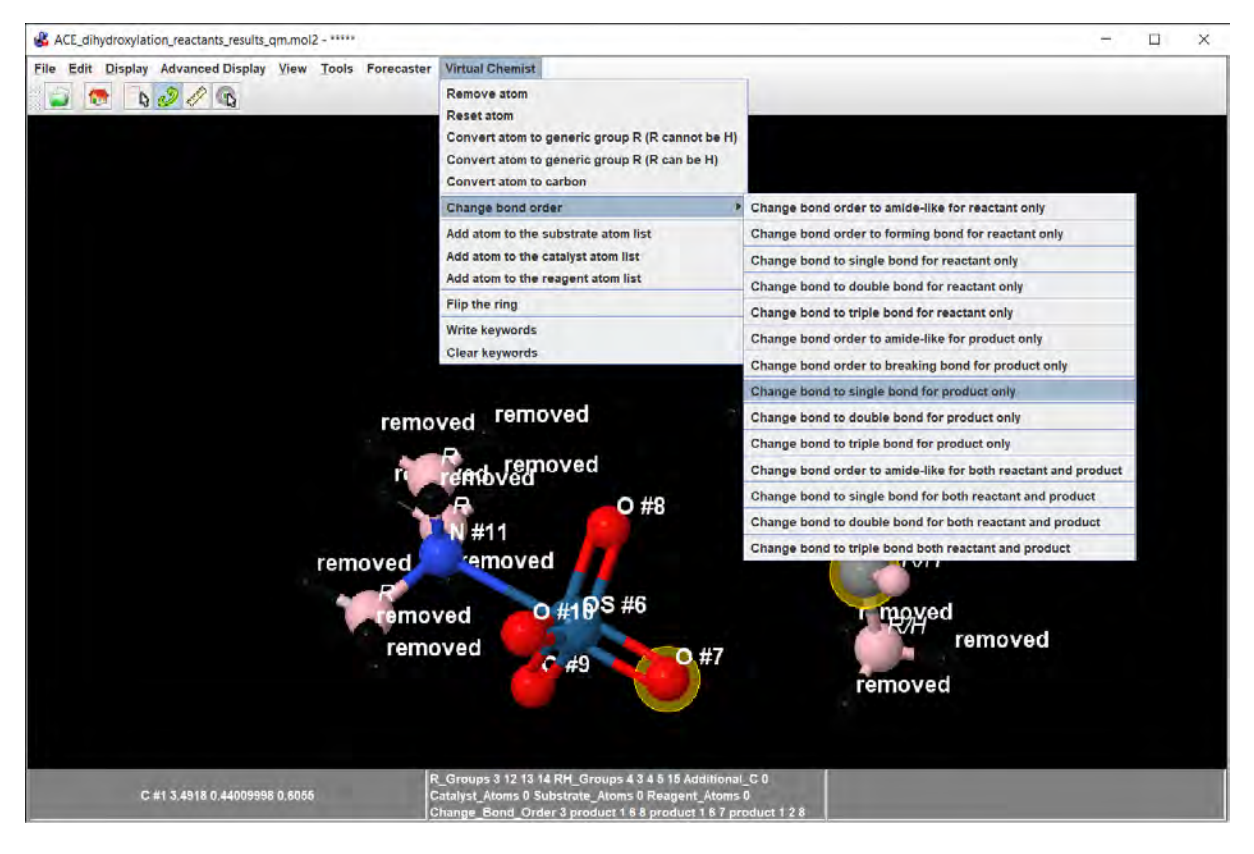

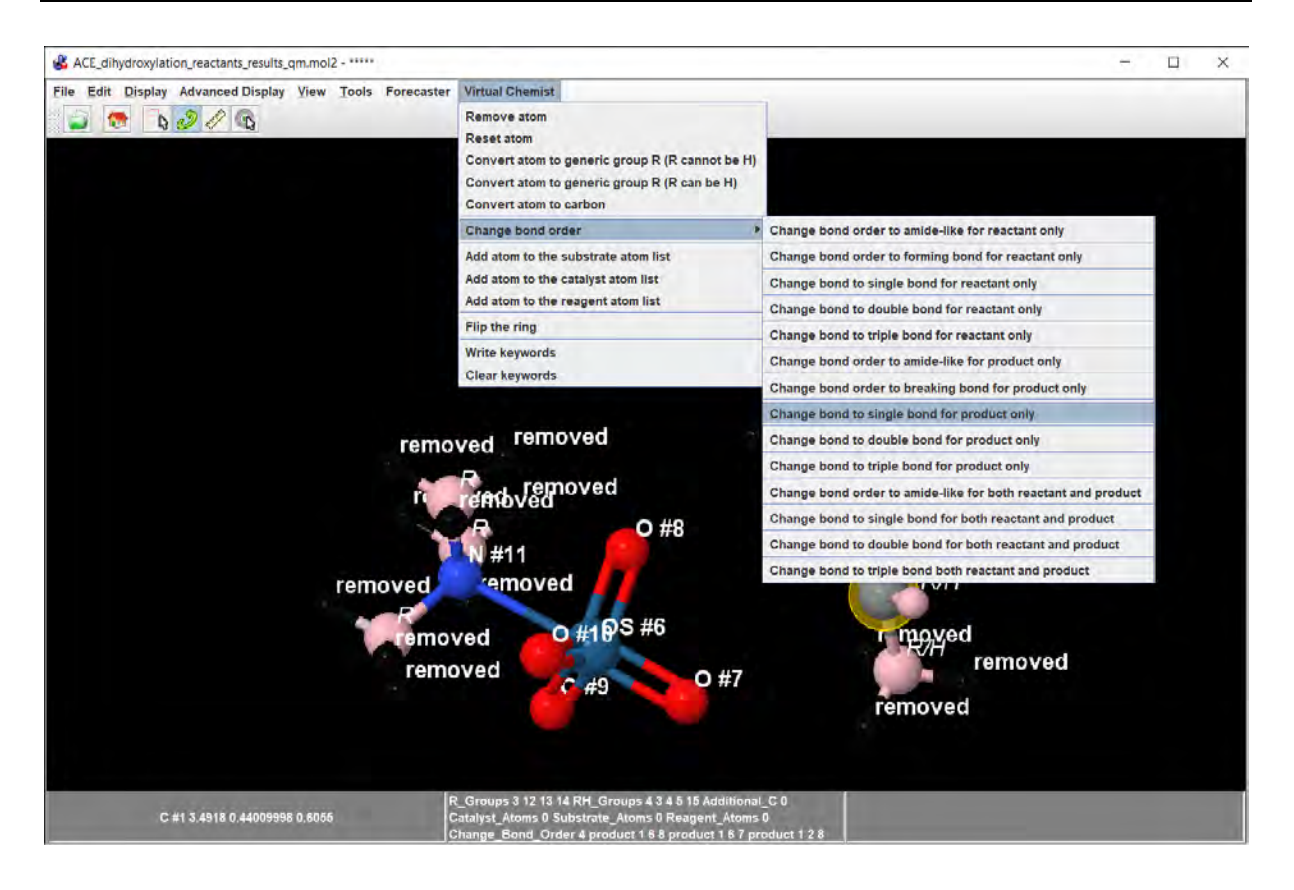

The template atoms corresponding to catalyst and substrate will next be defined.

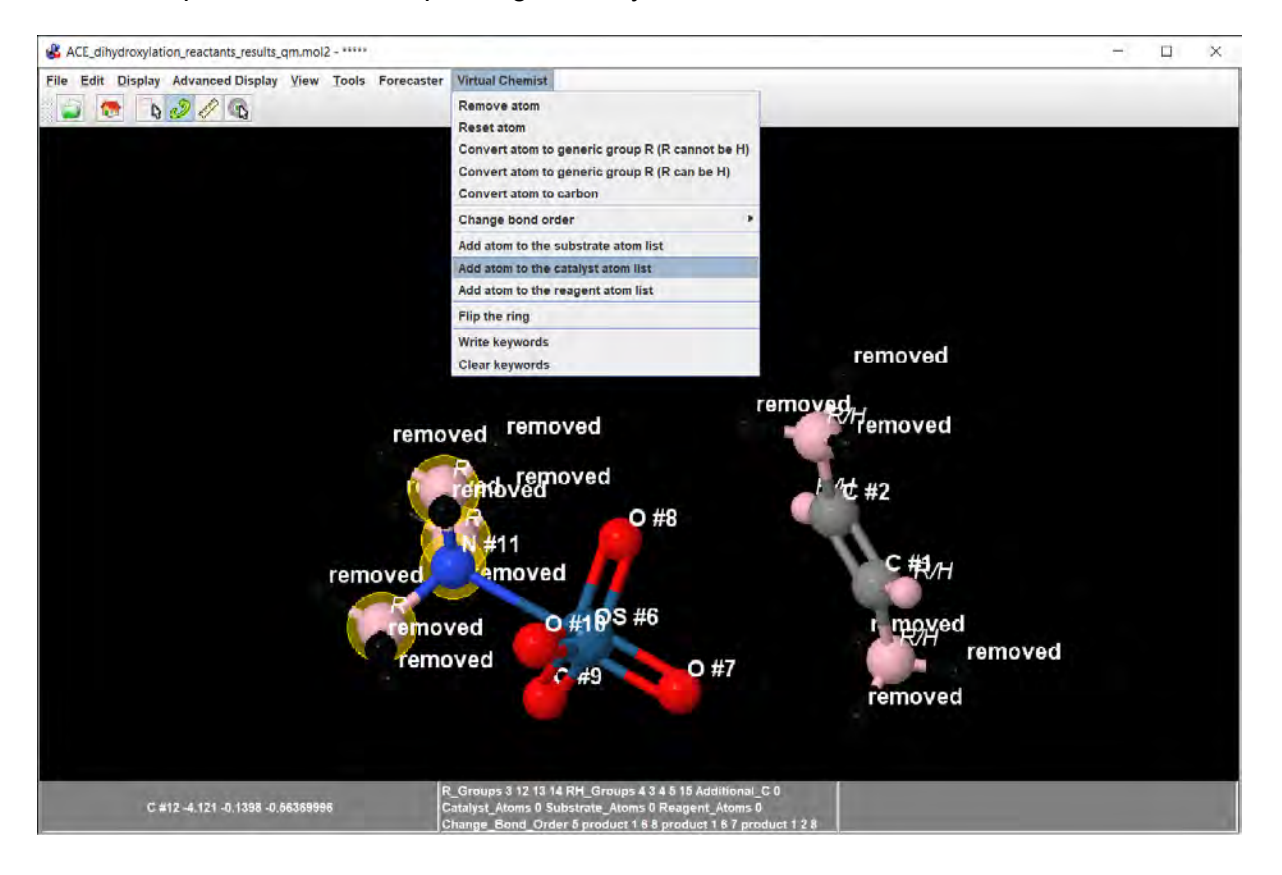

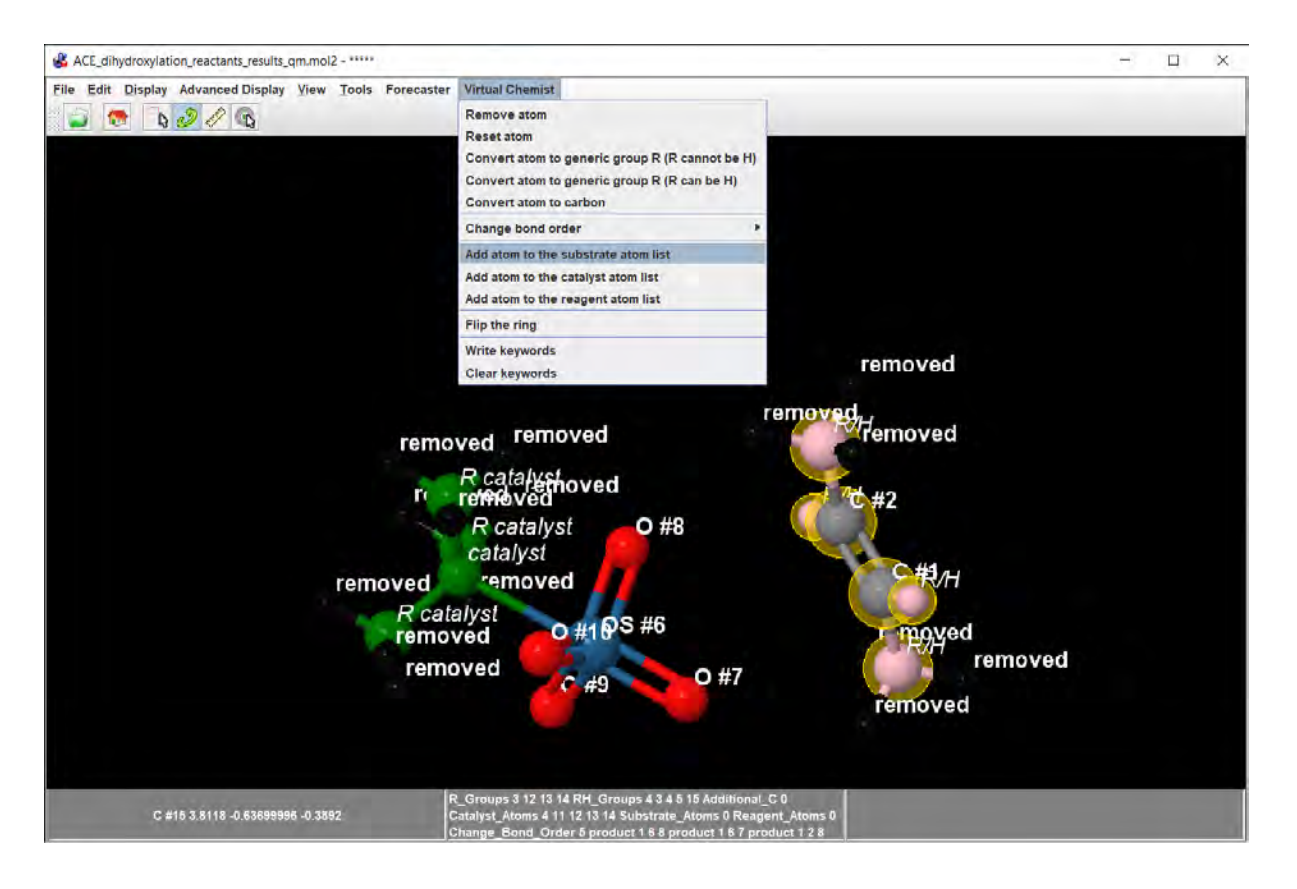

We can now save these parameters:

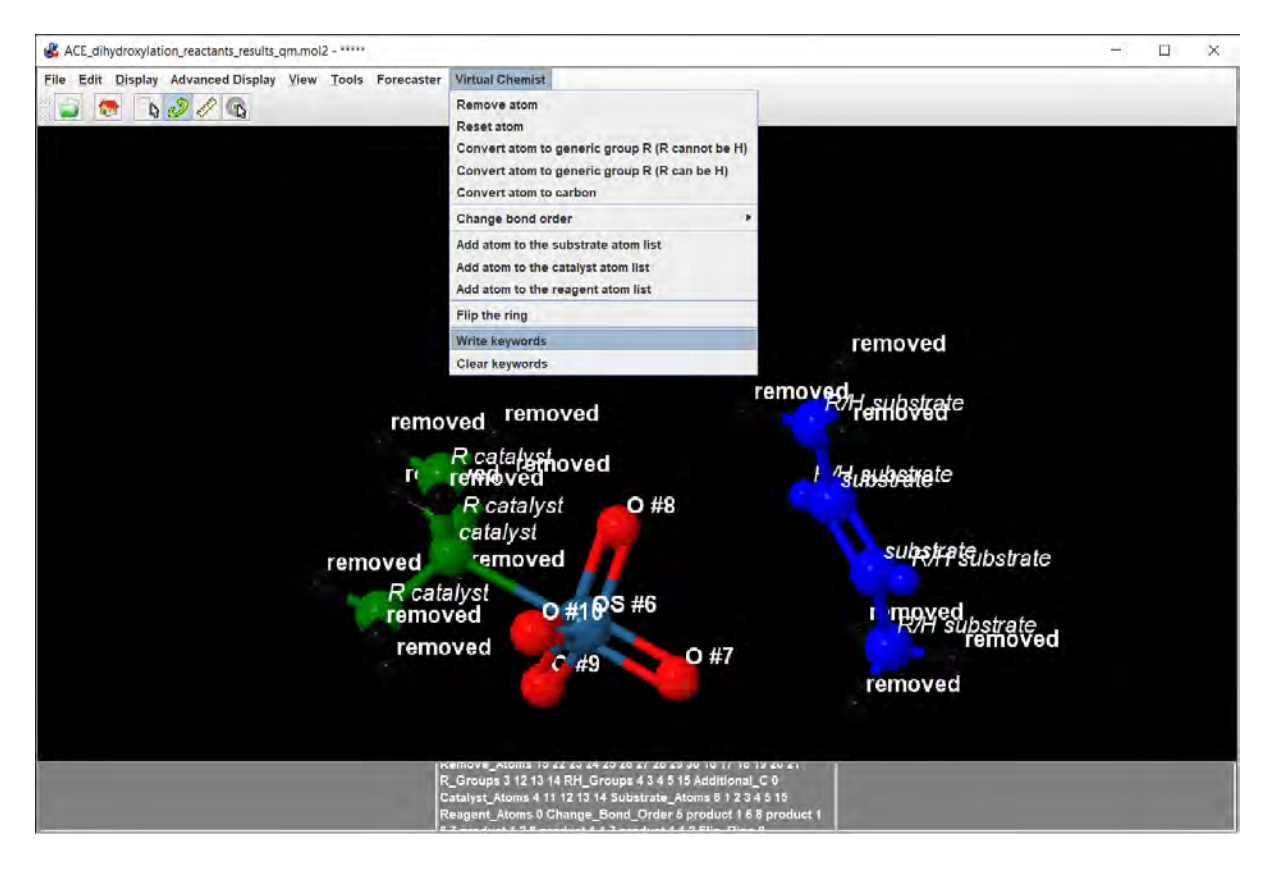

The parameters will appear in the "Parameter for template 1" box. As there is no chiral atom in the generic catalyst in this template, no need to look at enantiomers.

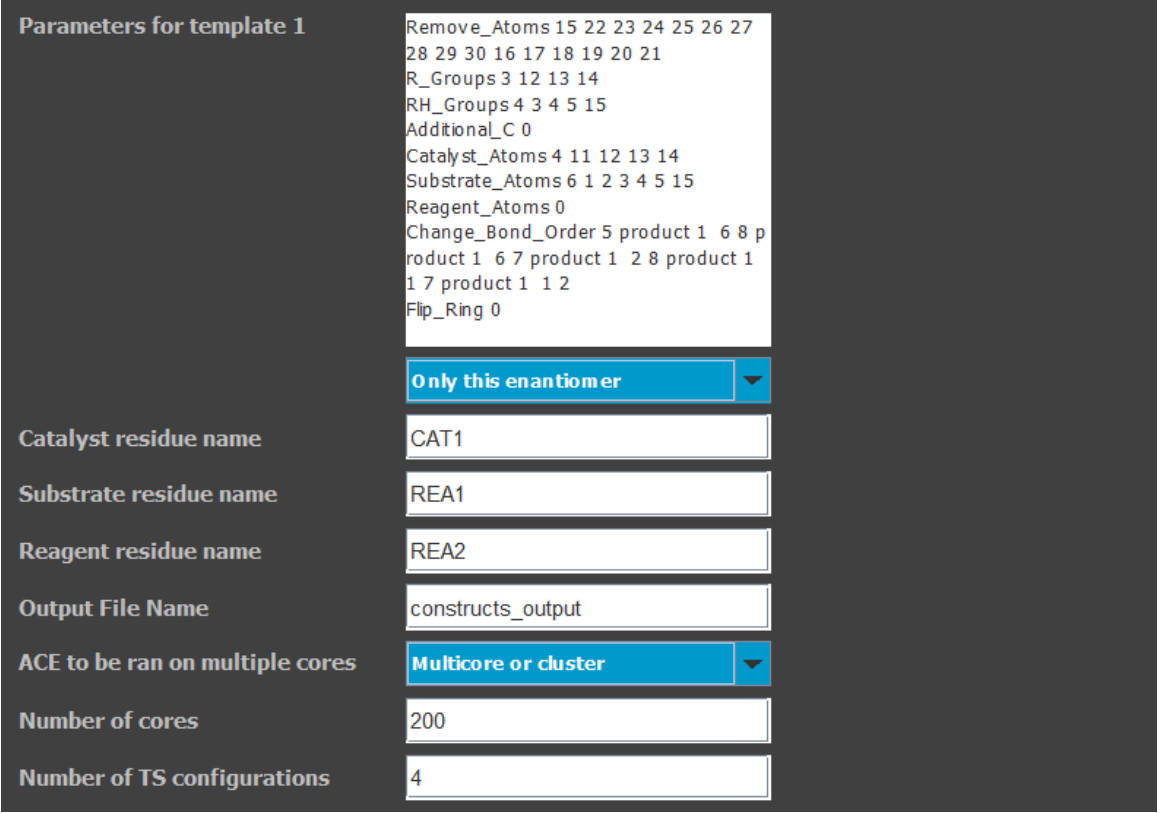

You may now save the parameters.

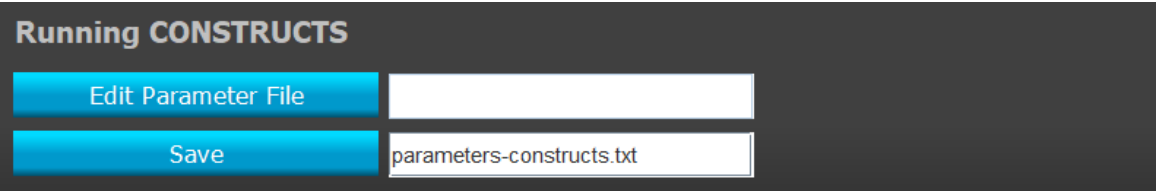

The template file should like the one below:

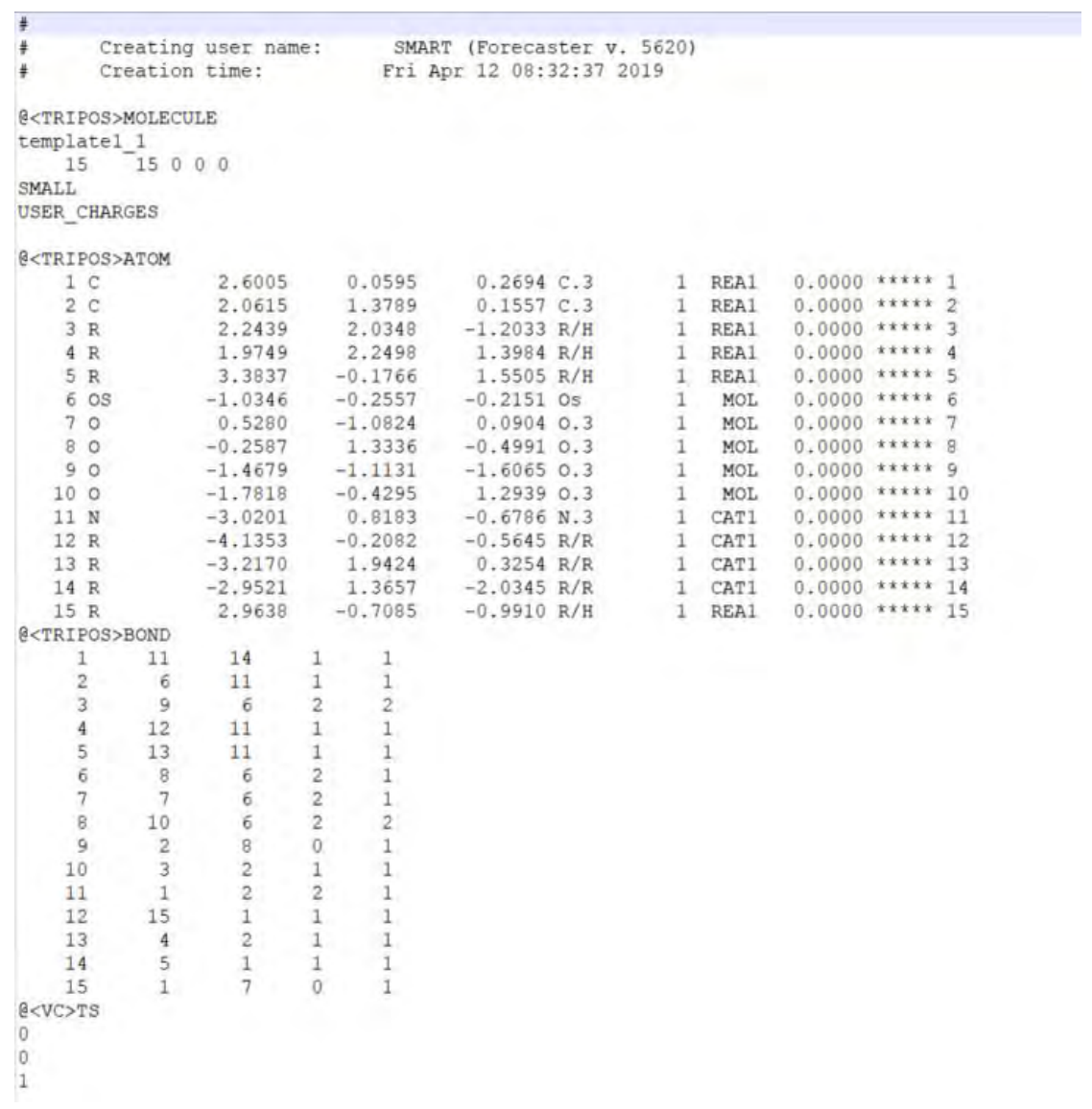

After checking the template, we can now prepare the TS structures.

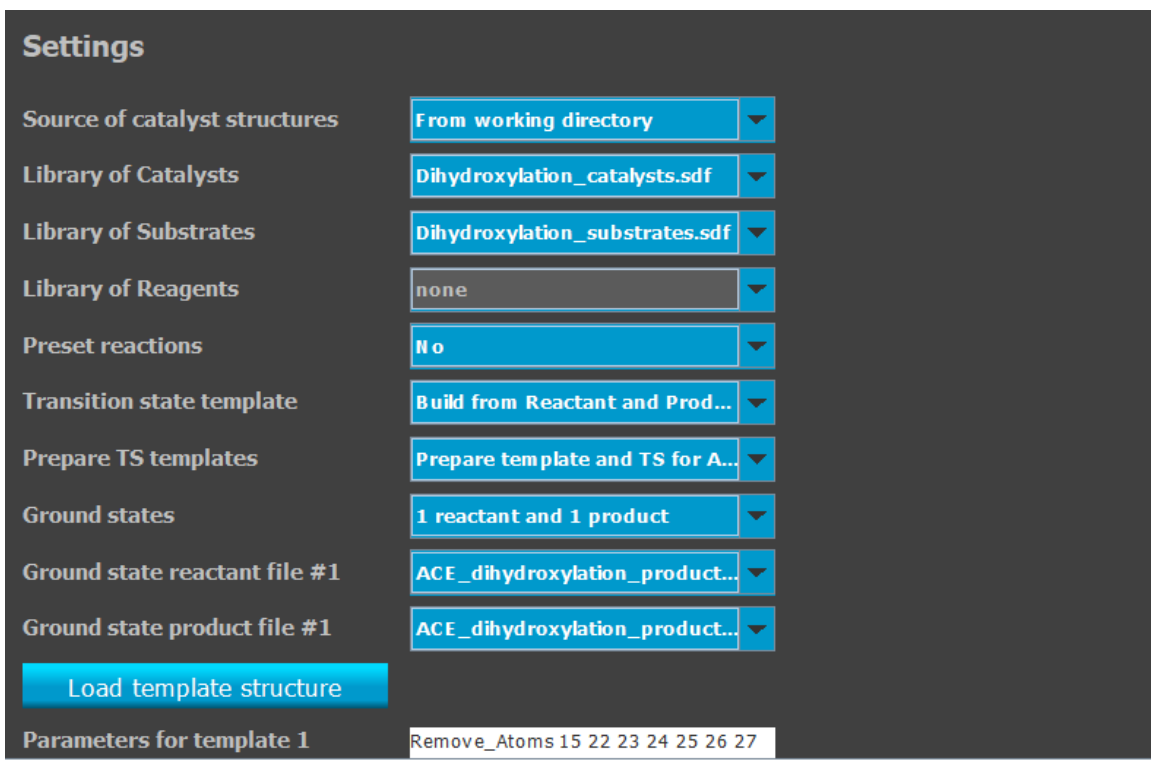

With these parameters set, we can now save the parameters and run the workflow.

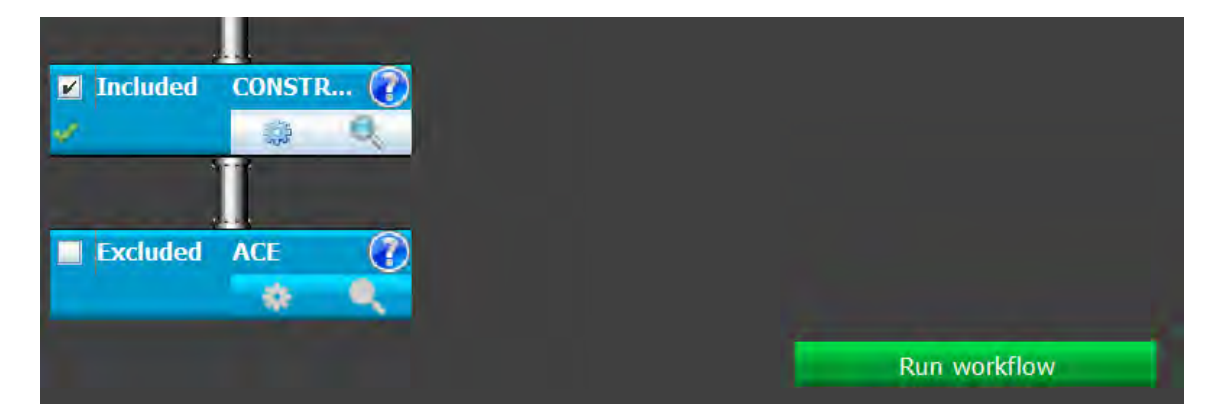

# <span id="page-42-0"></span>*VI. REFERENCES*

- (1) Seminario, J. M. Calculation of intramolecular force fields from second-derivative tensors. *Int. J. Quant. Chem.* **1996**, *60*, 1271-1277.
- (2) Allen, A. E. A.; Payne, M. C.; Cole, D. J. Harmonic Force Constants for Molecular Mechanics Force Fields via Hessian Matrix Projection. *J. Chem. Theory Comput.* **2018**, *14*, 274-281.
- (3) DelMonte, A. J.; Haller, J.; Houk, K. N.; Sharpless, K. B.; Singleton, D. A.; Strassner, T.; Thomas, A. A. Experimental and Theoretical Kinetic Isotope Effects for Asymmetric Dihydroxylation. Evidence Supporting a Rate-Limiting "(3 + 2)" Cycloaddition. *J. Am. Chem. Soc.* **1997**, *119*, 9907-9908
- (4) Rasmussen, T.; Norrby, P. O. Modeling the stereoselectivity of the beta-amino alcoholpromoted addition of dialkylzinc to aldehydes. *J. Am. Chem. Soc.* **2003**, *125*, 5130-5138